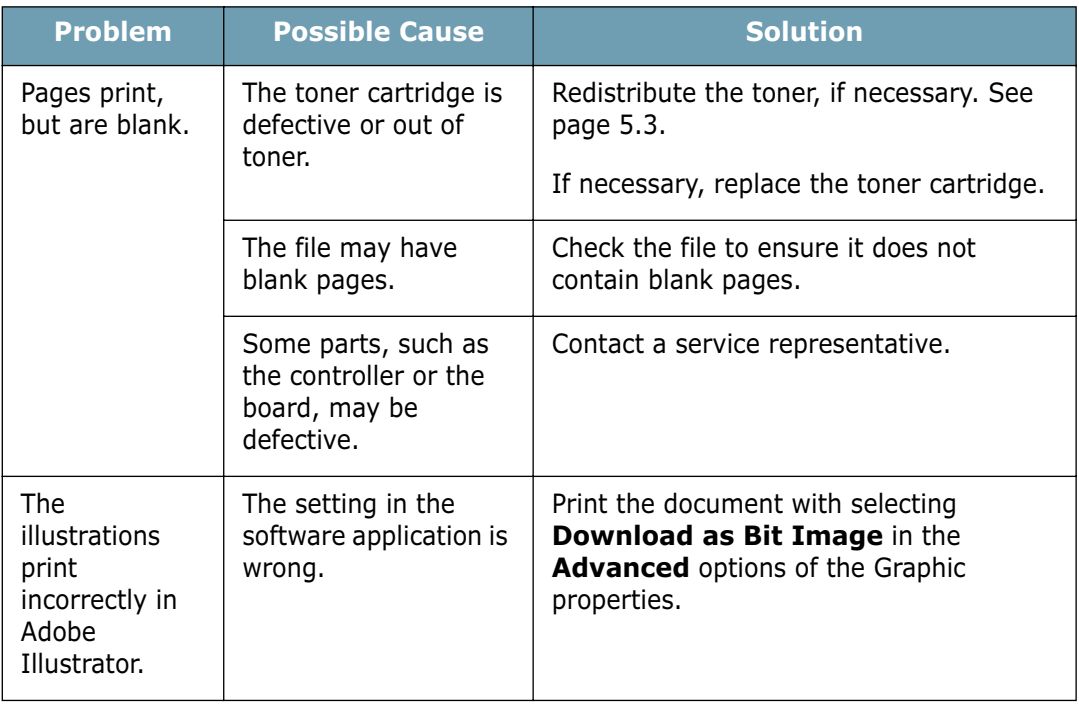

#### **ATTENTION:**

If you have any printing problem after your printer prints about 60,000 pages, you must contact the customer service to replace the transfer roller.

**6.**6 SOLVING PROBLEMS

### **Clearing Paper Jams**

Occasionally, paper can be jammed during a print job. Some of causes include:

- The tray is loaded improperly or overfilled.
- The tray has been pulled out during a print job.
- The front cover has been opened during a print job.
- Paper that does not meet paper specifications has been used. See "Paper Specifications" on page 7.30.
- Paper that is outside of the supported size range has been used. See "Paper Specifications" on page 7.30.

If a paper jam occurs, the **On Line/Error** LED on the control panel lights red. Find and remove the jammed paper. If it is invisible, look inside the printer.

### **In the Paper Exit Area**

**Note:** Paper jams in this area may result in loose toner on the page. If you get any toner on your clothes, wash them in cold water as hot water will set the toner into the fabric.

**1** If the paper jams as it exits to the output tray and a long portion of the paper is visible, pull the paper straight out.

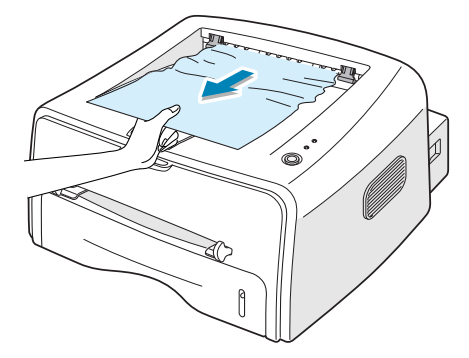

When you pull the jammed paper, if there is resistance and the paper does not move immediately, stop pulling. Continue with the next step.

**2** Open the rear output tray.

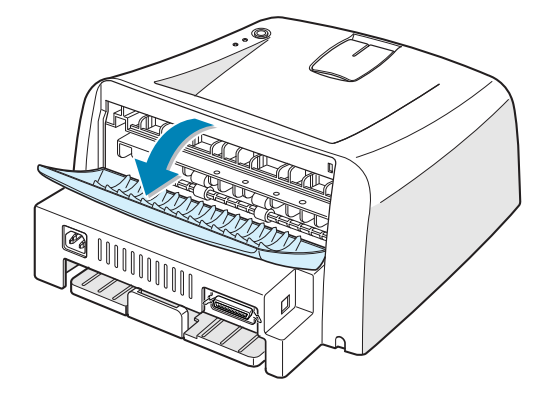

**3** Loosen the paper if it is caught in the feed rollers. Then pull the paper gently out.

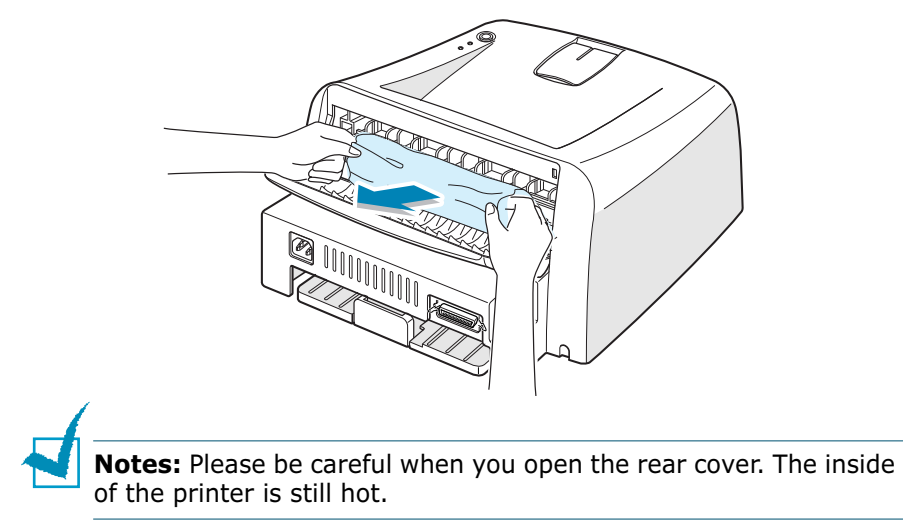

**4** Close the rear output tray.

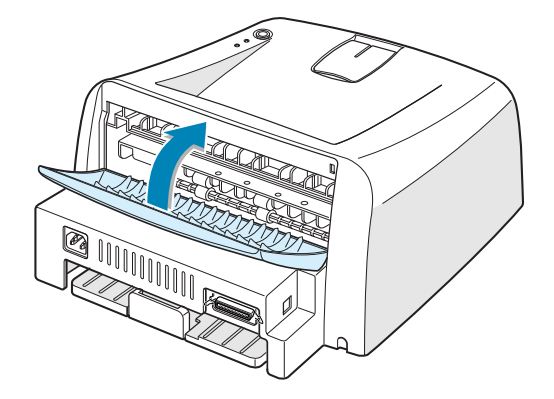

**5** Open and close the front cover. Printing can be resumed.

### **In the Paper Feed Area**

**1** Slide out the tray to expose the jammed paper.

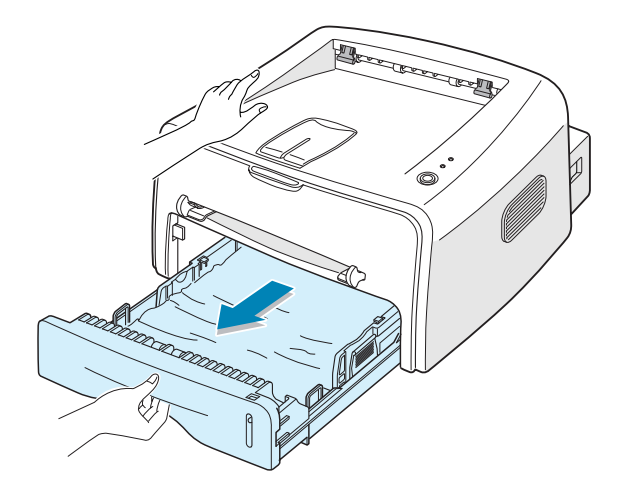

**2** Remove any missfeed paper by pulling it out by the visible edge from the tray. Make sure that all of the paper is properly aligned in the tray.

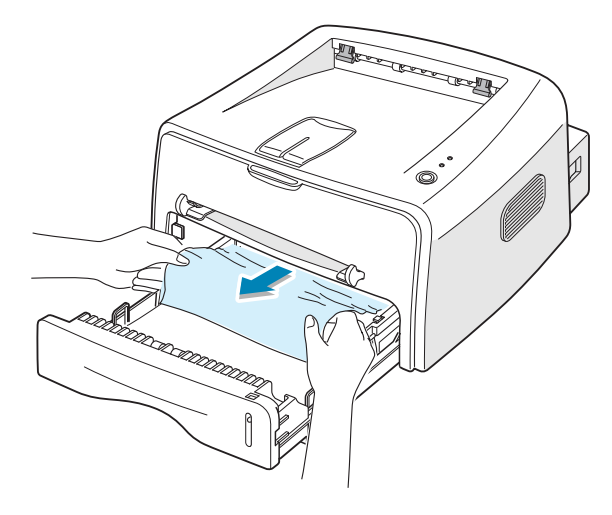

- **3** Slide the tray back into the printer.
- **4** Open and close the front cover. Printing can be resumed.

### **Around the Toner Cartridge**

Open the front cover.

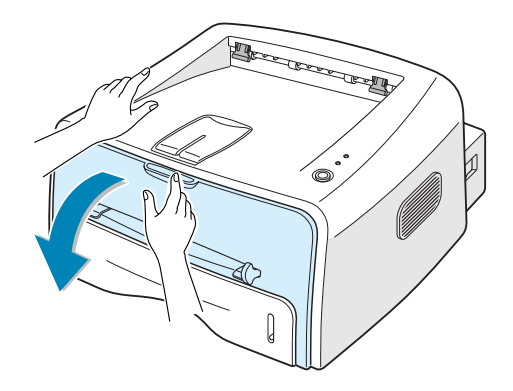

Remove the toner cartridge.

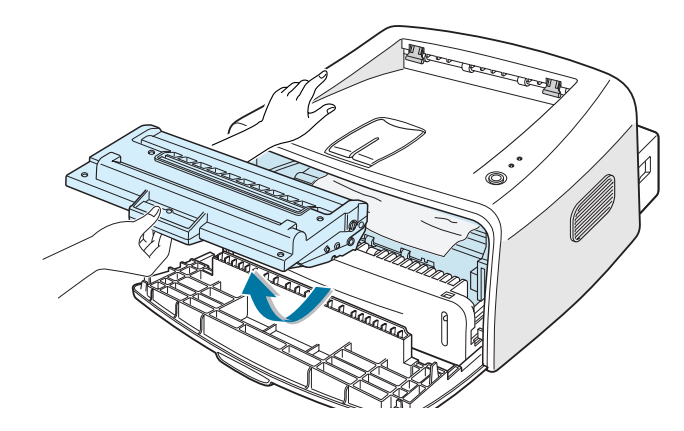

Gently pull the paper toward you.

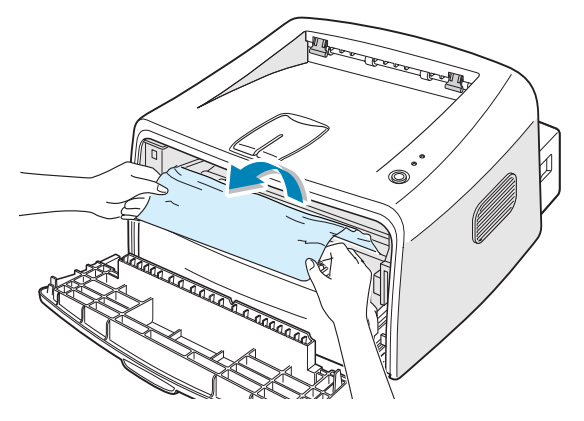

- Check that there is no other paper in the printer.
- Reinstall the toner cartridge, and then close the cover. Printing can be resumed.

### **Tips for Avoiding Paper Jams**

By selecting the correct paper types, most paper jams can be avoided. If a paper jam occurs, follow the steps outlined in "Clearing Paper Jams" on page 6.7.

- Follow the procedures in "Loading Paper" on page 2.6. Ensure that the adjustable guides are positioned correctly.
- Do not overload the tray. Ensure that the paper is below the paper capacity mark on the right inside of the tray.
- Do not remove the paper from the tray while printing.
- Flex, fan and straighten the paper before loading.
- Do not use creased, damp or highly curled paper.
- Do not mix paper types in the input tray.
- Use only recommended print media. See "Paper Specifications" on page 7.30.
- Ensure that the recommended print side is facing down when loading paper into the input tray.

### **Solving Print Quality Problems**

#### **Print Quality Checklist**

Print quality problems can be resolved by following the checklist below.

- Redistribute toner in the toner cartridge (see page 5.3).
- Clean the inside of the printer (see page 5.5).
- Adjust the print resolution from the printer properties (see page 4.16).
- Ensure that Toner Save Mode is off (see page 4.8).
- Clear general printing problems (see page 6.3).
- Install a new toner cartridge, and check the print quality (see page 2.4).

### **Solving Print Quality Problems**

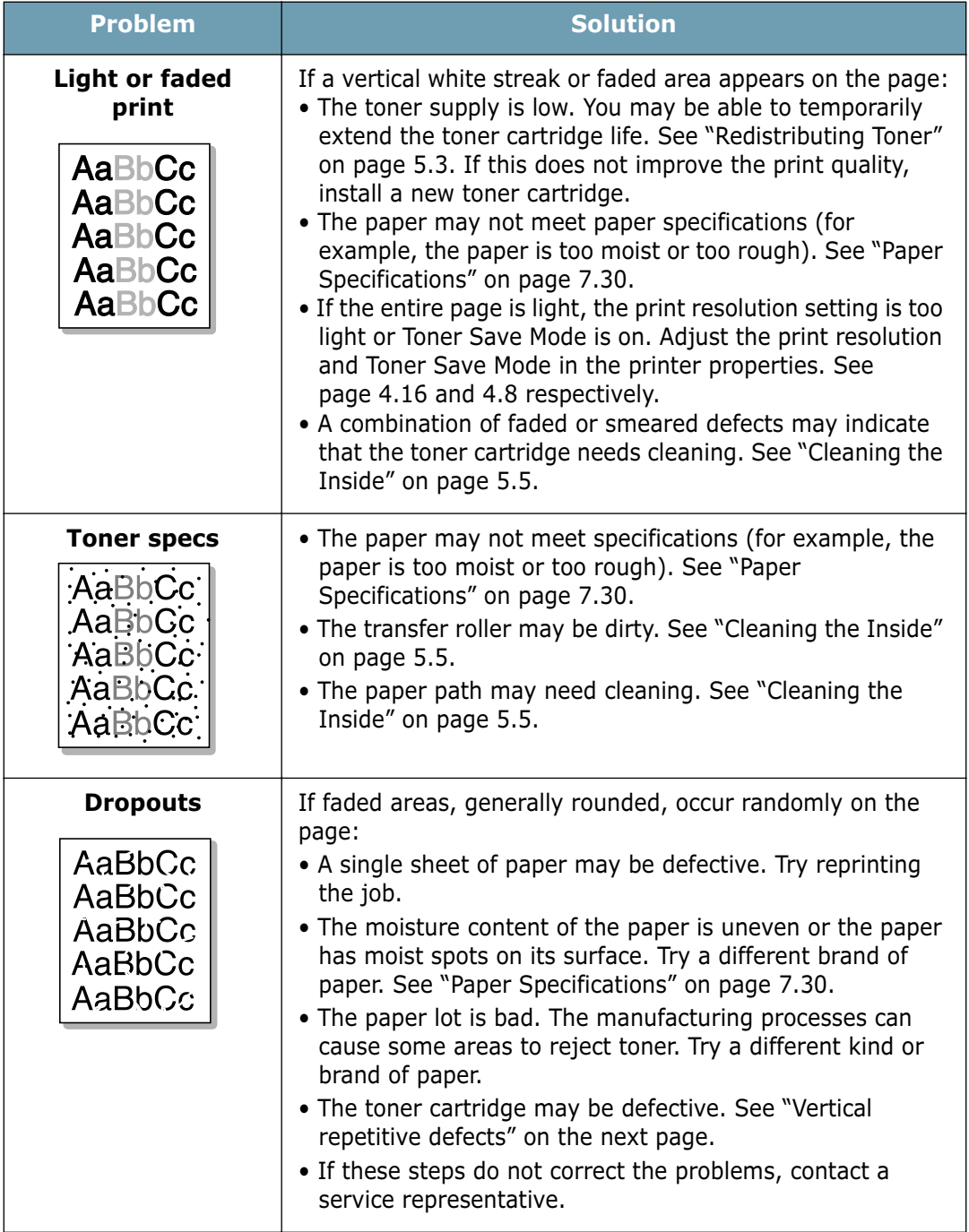

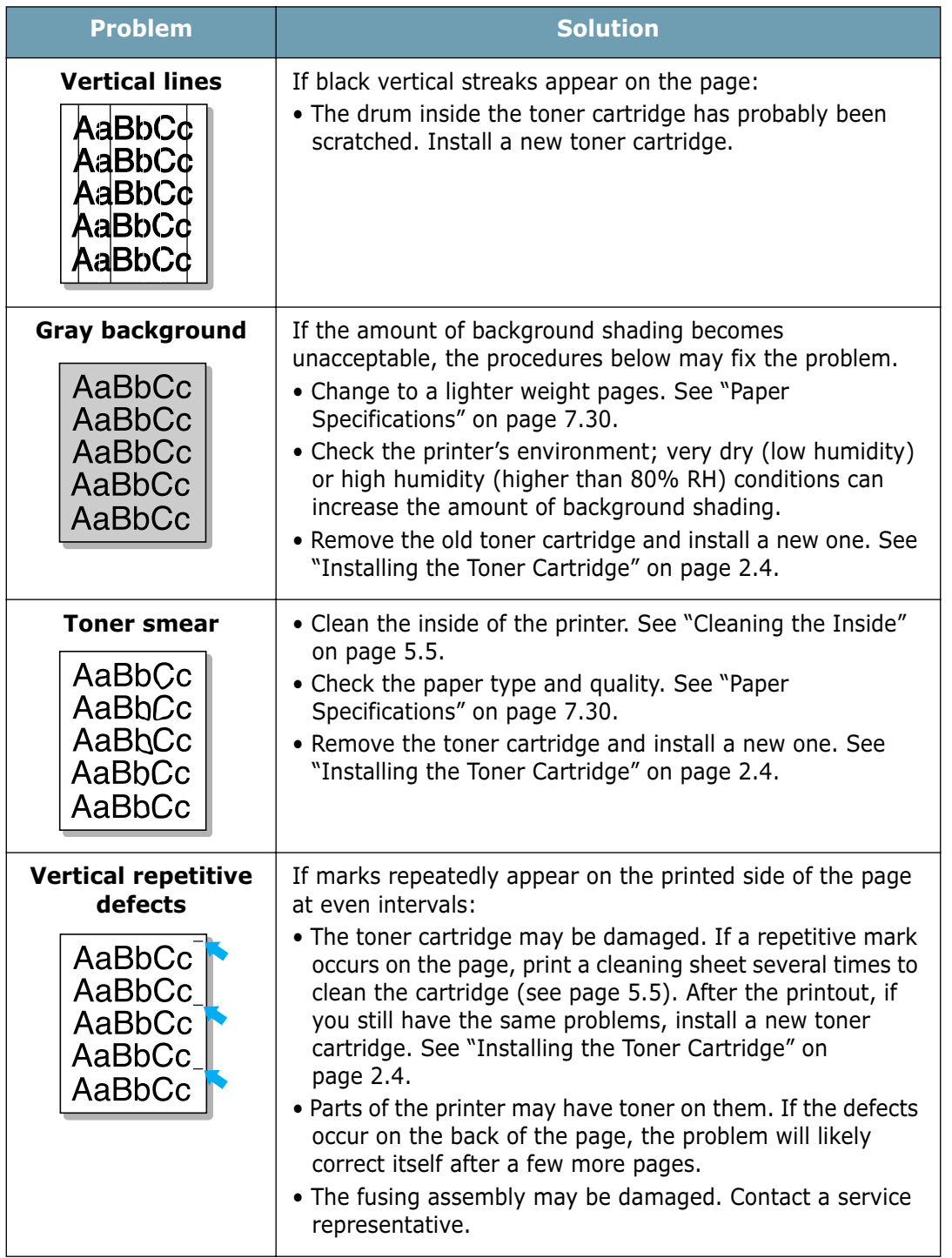

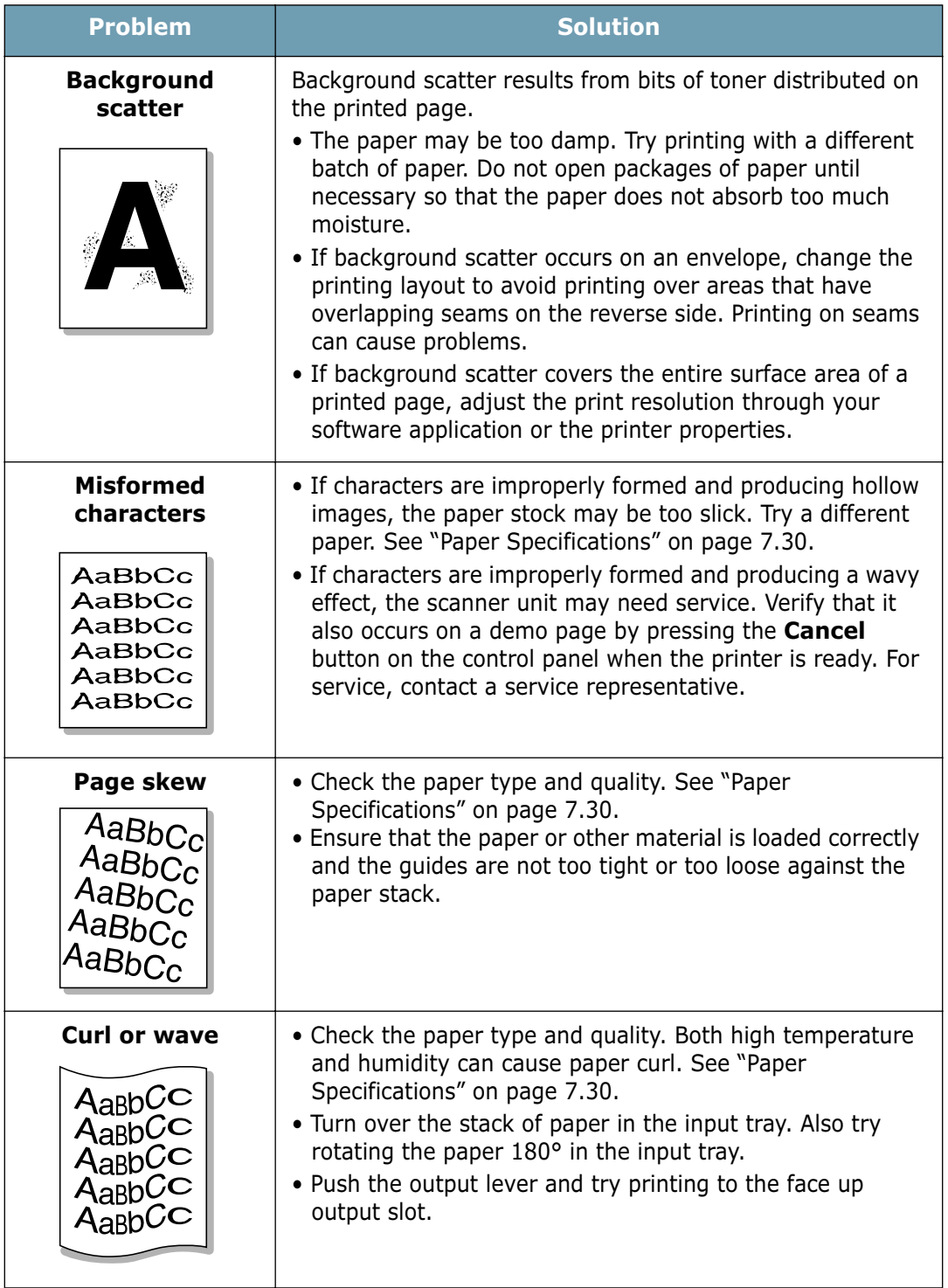

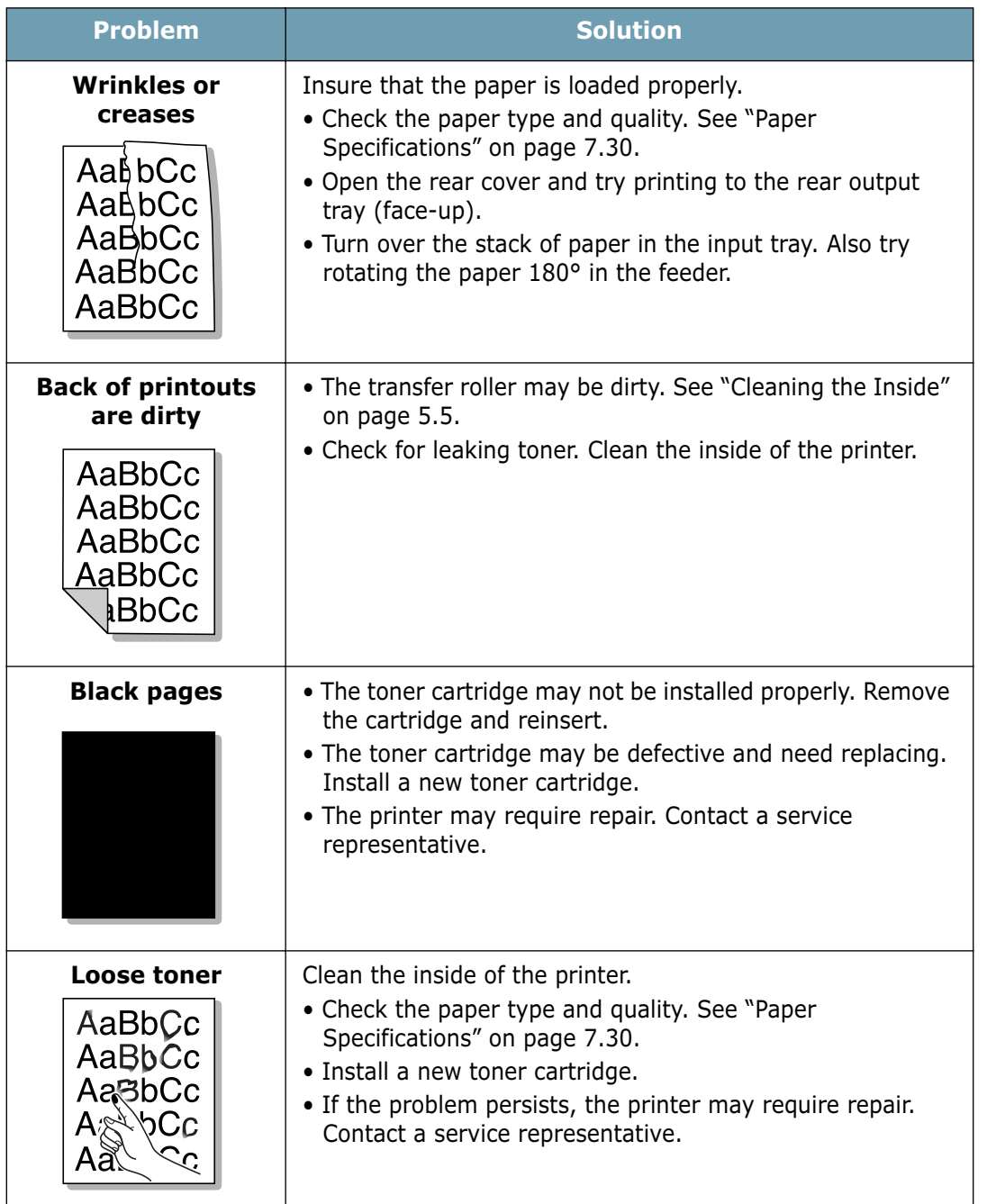

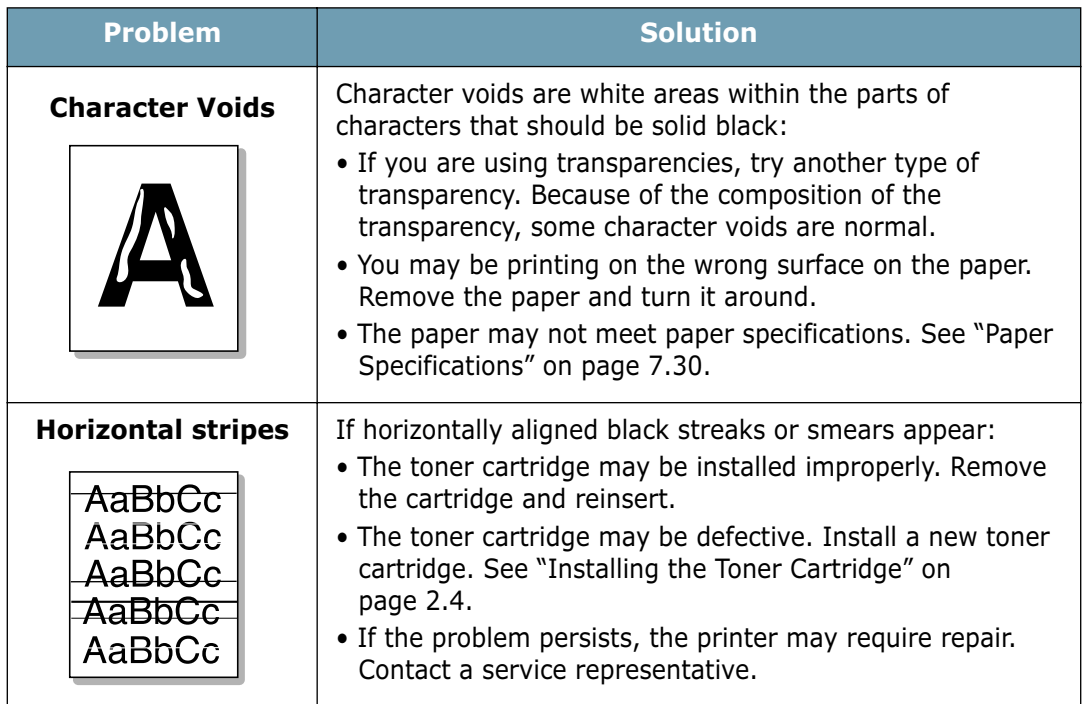

### **Troubleshooting Error Messages**

When the printer experiences an error, the control panel will indicate an error message with the indicator lights. Find the light pattern below that matches the printer light pattern and follow the solutions to clear the error.

#### **LED status legend**

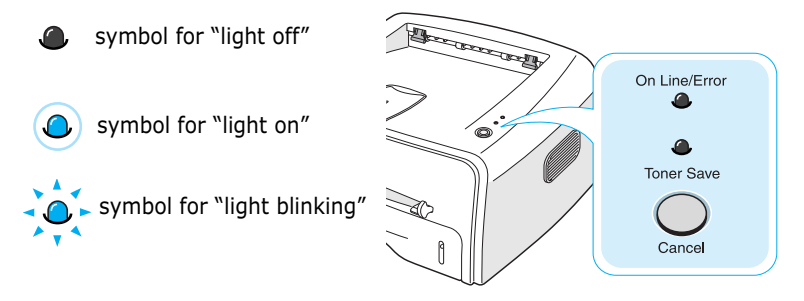

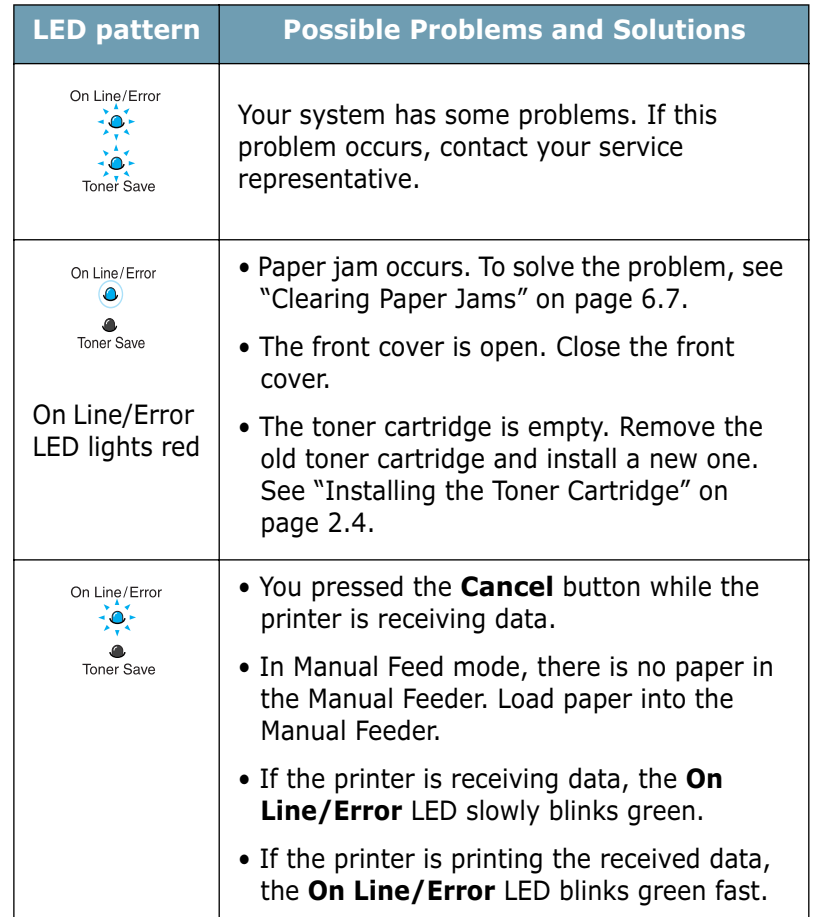

### **Common Windows Problems**

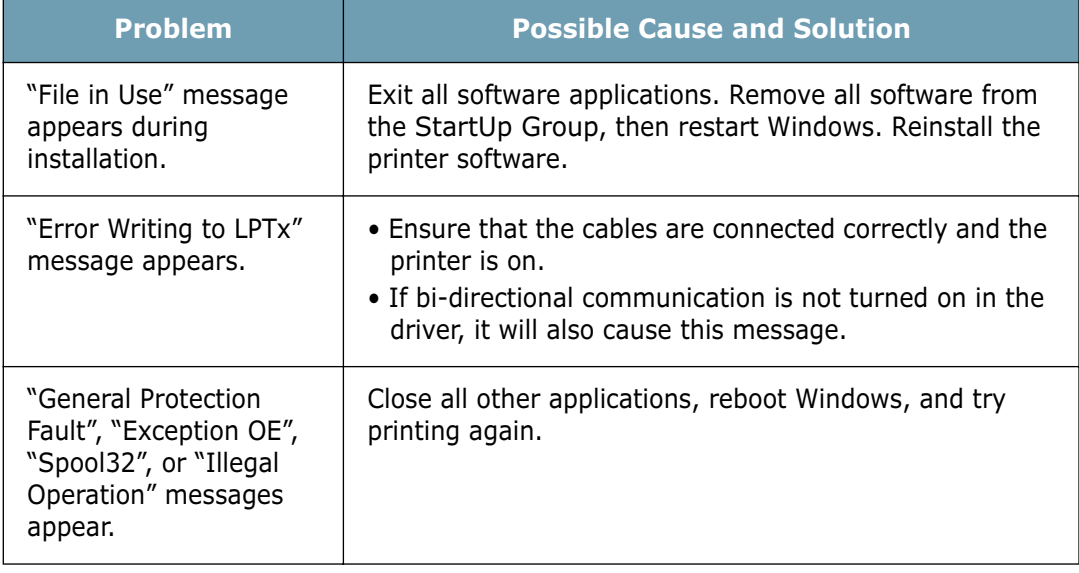

**Note**: Refer to Microsoft Windows 9x, Me, NT 4.0, 2000 or XP User's Guide that came with your PC for further information on Windows error messages.

**6.18 SOLVING PROBLEMS** 

### **Common Macintosh Problems**

### **Problems in the Chooser**

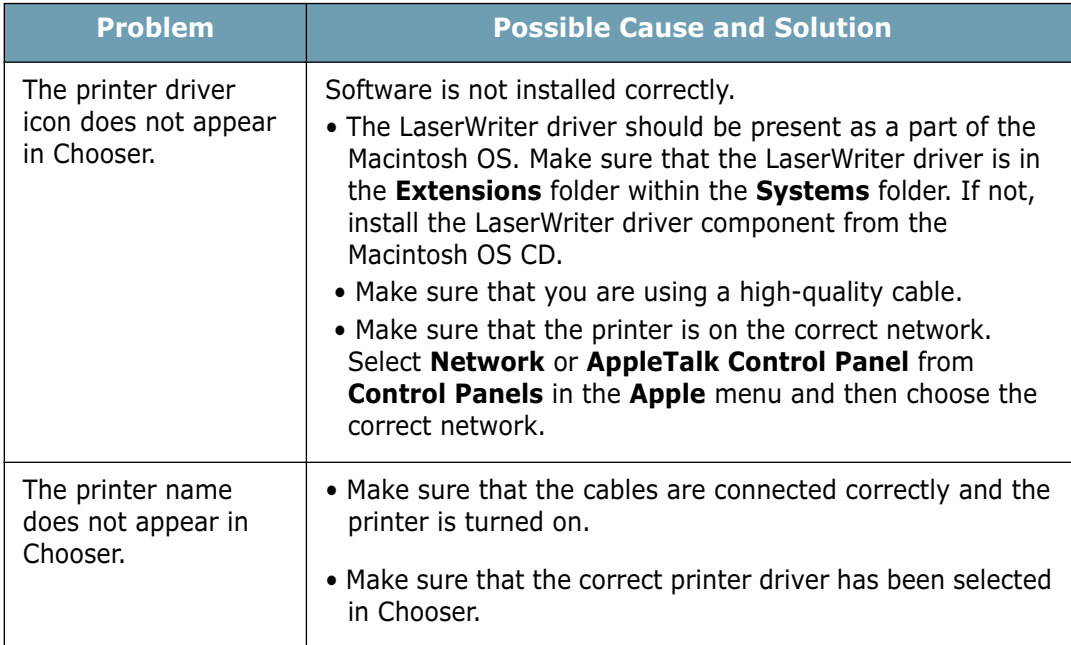

### **Printing Errors**

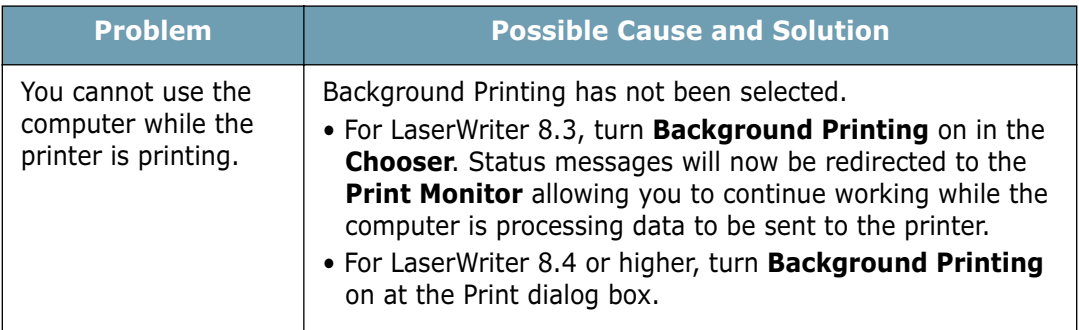

### **Common Linux Problems**

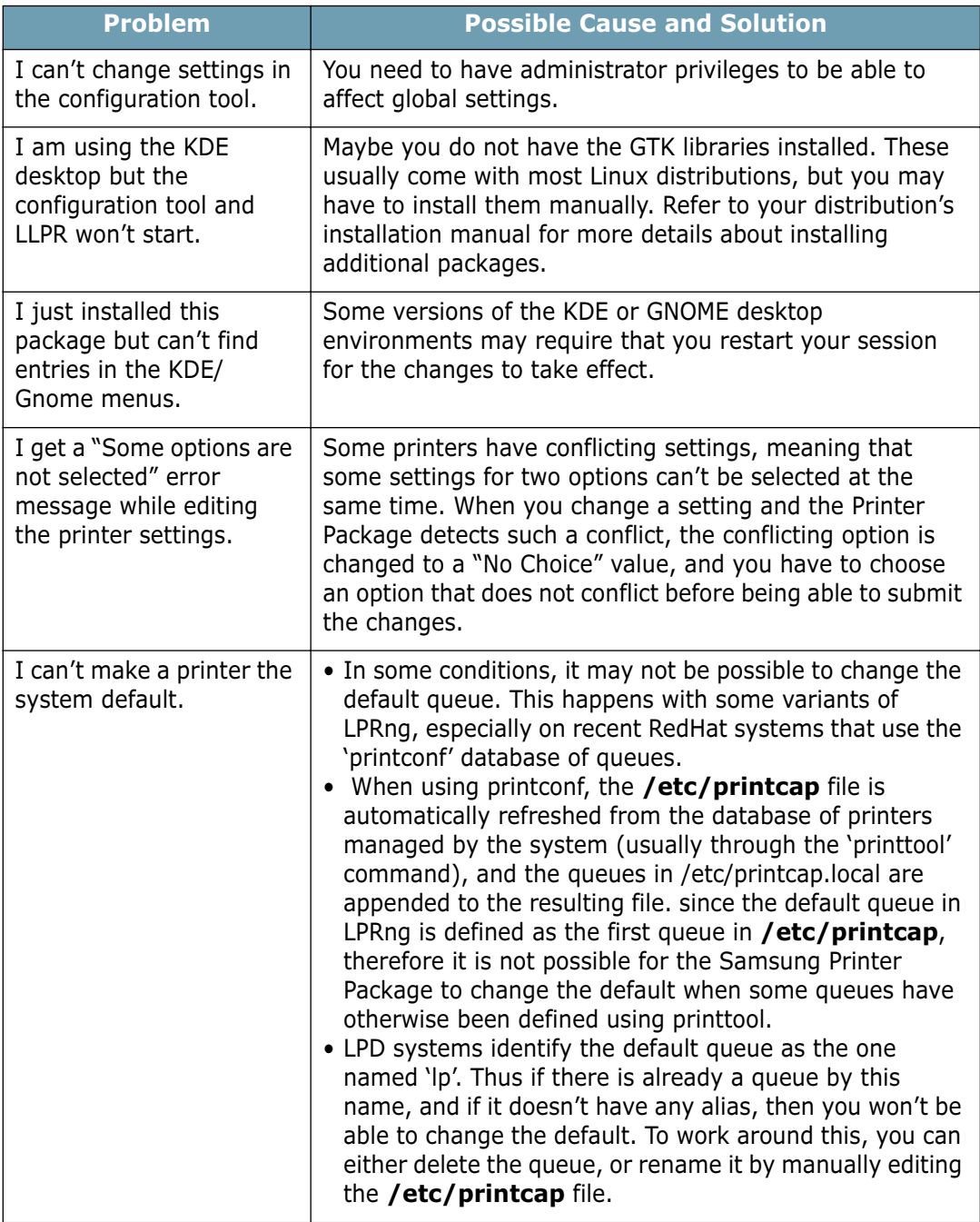

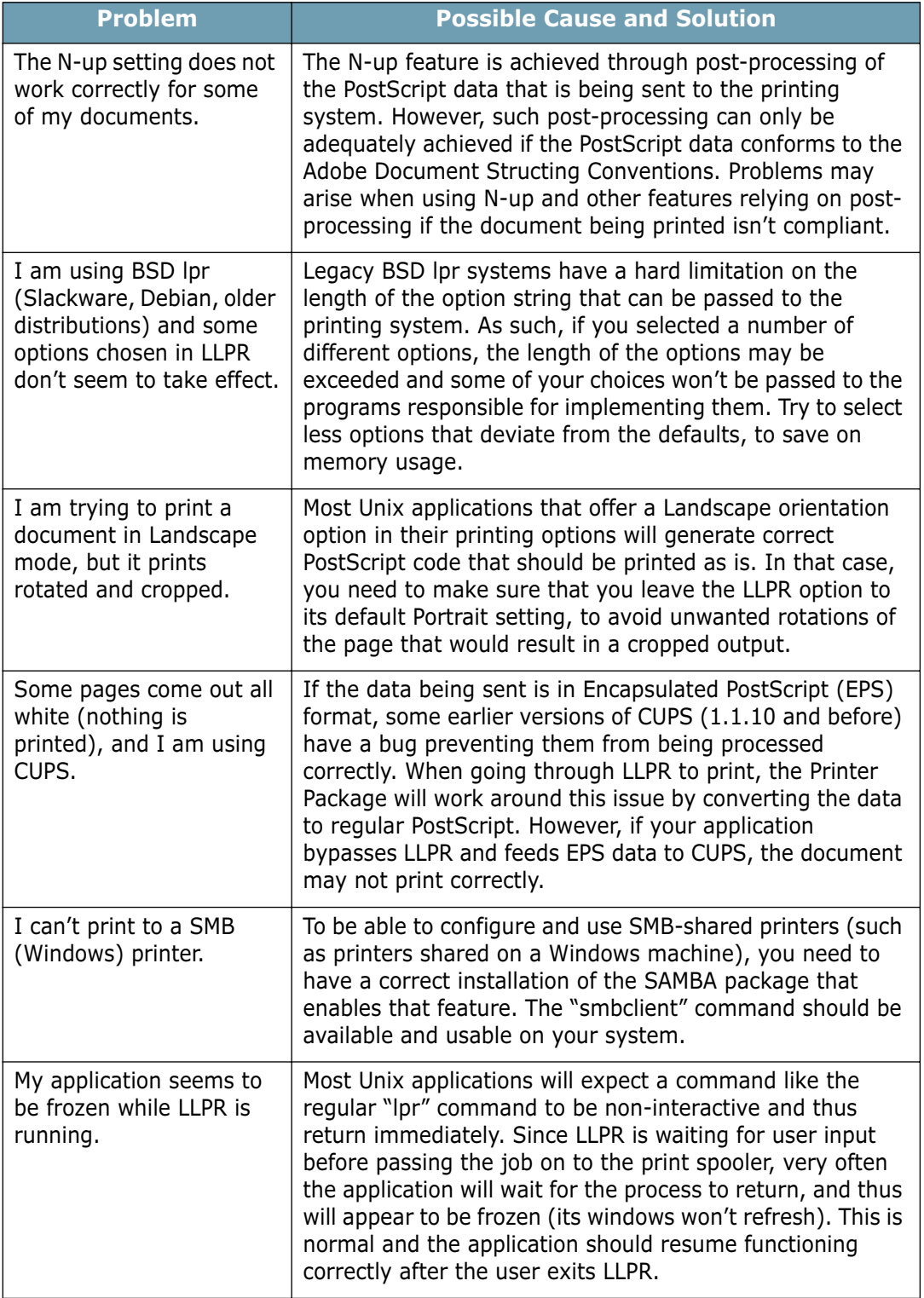

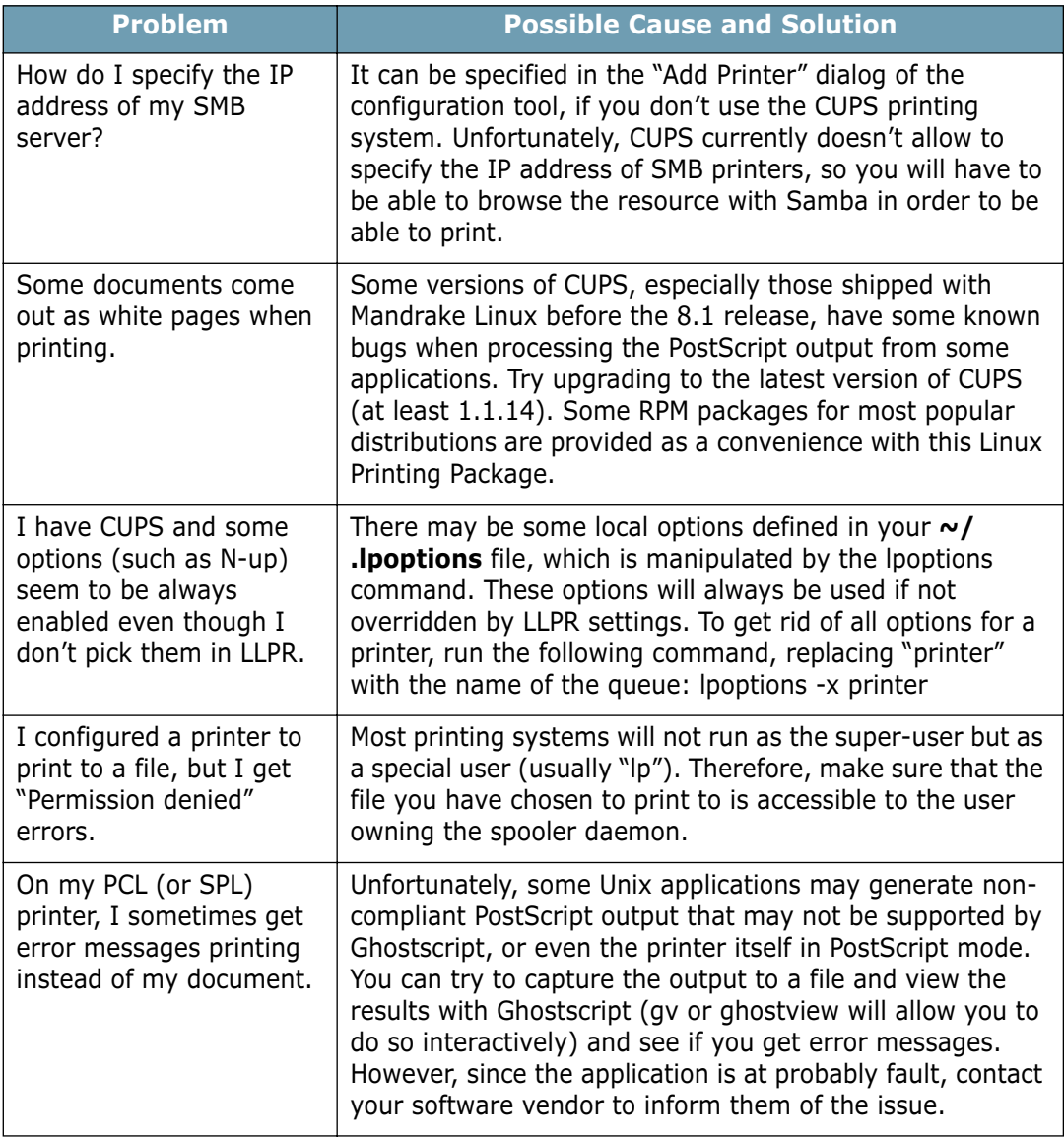

## **Common DOS problem**

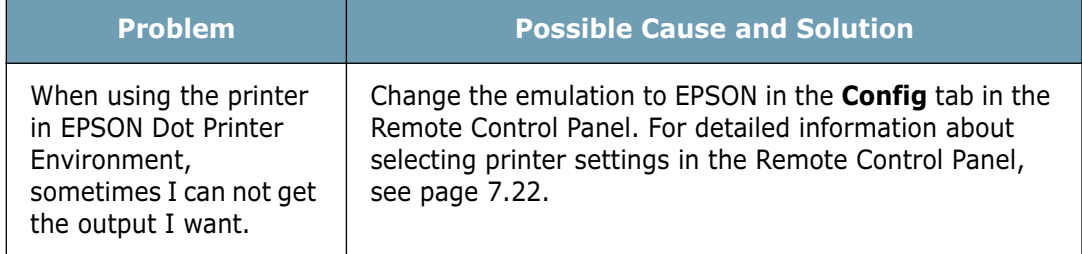

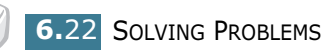

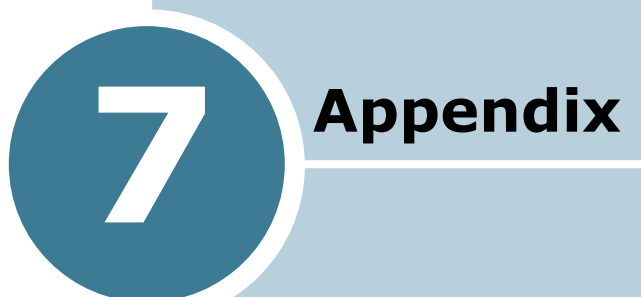

This chapter includes:

- **Using Your Printer with a Macintosh**
- **Using Your Printer in Linux**
- **Printing from DOS Applications**
- **Printer Specifications**
- **Paper Specifications**

### **Using Your Printer with a Macintosh**

Your printer supports Macintosh systems with a built-in USB interface. When you print a file from a Macintosh computer, you can use the SPL driver to support your printer's major printing features.

### **Installing Software for Macintosh**

#### **System Requirements**

To use your printer and its software with a Macintosh, your system should have:

#### **Macintosh Hardware Requirement:**

- One of the following Macintosh models:
	- -Power Macintosh series
	- -Power Macintosh G3, G4
	- -iMac series
	- -PowerBook series
	- -iBook series
- USB interface

#### **Macintosh System Requirement:**

System 8.6 or later

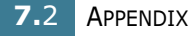

#### **Installing Software**

**1** Turn the printer and computer off and plug the USB cable into your printer's USB connector. For more details, see page 2.10.

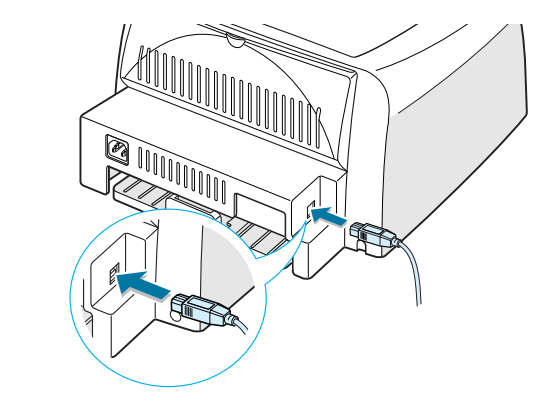

**Note:** If you are using a USB hub, connect the printer's cable to the first tier of the hub, or the printer may malfunction. If the printer doesn't work with the hub, connect it directly to the USB port.

- **2** Turn on your computer and printer.
- **3** Insert the CD-ROM which came with your printer into the CD-ROM drive.
- **4** Double-click **ML-2150** on your Macintosh desktop.
- **5** Double-click the **West** folder.
- **6** Double-click the **Samsung Laser Printer Installer** icon next to each language to select the correct one.
- **7** Click **Continue**, and then click **Continue**.
- **8** The Samsung Laser Printer Installer window opens. Select the installation type. The window provides the following two options for software installation:
	- **Easy Install** (recommended method): This option installs the SPL driver.
	- **Custom Install**: This option allows you to choose which components will be installed, the SPL driver or Adobe Acrobat Reader program for opening the User's Guide.
- **9** Click **Install**.

If other programs are operating, the alert message appears. Click **Continue** to install the software, or click **Cancel** and close other programs, and install the software.

**10** After installation is complete, click **Restart**.

#### **Choosing Your Printer**

- **1** From the **Apple** menu, select **Chooser**.
- **2** From the left pane of the Chooser window, click **SAMSUNG SPL II**. Then your printer name will appear in the right pane of the Chooser window.
- **3** Click **SAMSUNG SPL II**, and close the Chooser window.
- **4** The message window indicating that you have changed your current printer appears. Click **OK**.
- **5** An SAMSUNG SPL II printer icon will be created on your desktop.

### **Printing a Document**

When you print with a Macintosh, you need to check the printer software setting in each application you use. Follow these steps to print from a Macintosh:

- **1** Open a Macintosh application and select a file you want to print.
- **2** Open the **File** menu, and click **Page Setup** (**Document Setup** in some applications).

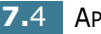

**3** Choose your paper size, orientation, paper type and other options and click **OK**.

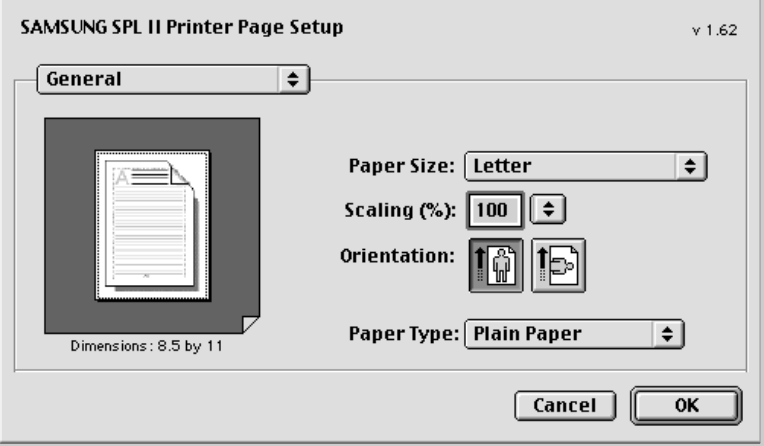

Choose **Watermark** to add a watermark to each page in your document to emphasize its purpose or indicate how it should be handled. For details on the watermark options, see page 4.19.

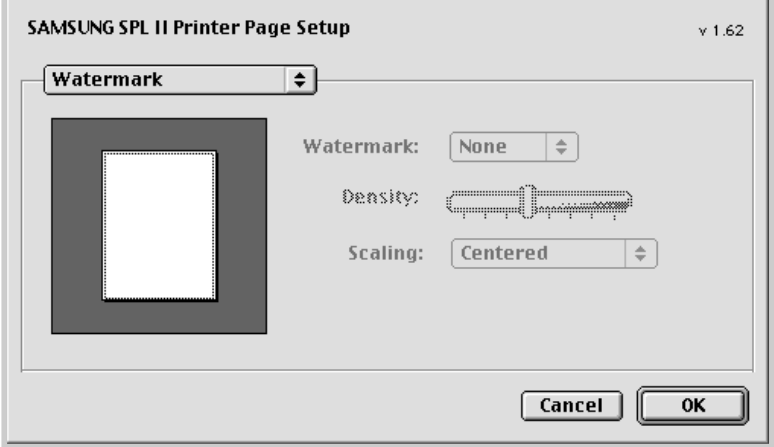

**4** Open the **File** menu and click **Print**. You will see the SAMSUNG SPL II Printer window.

*7*

**5** Choose the number of copies and indicate which pages you want to print.

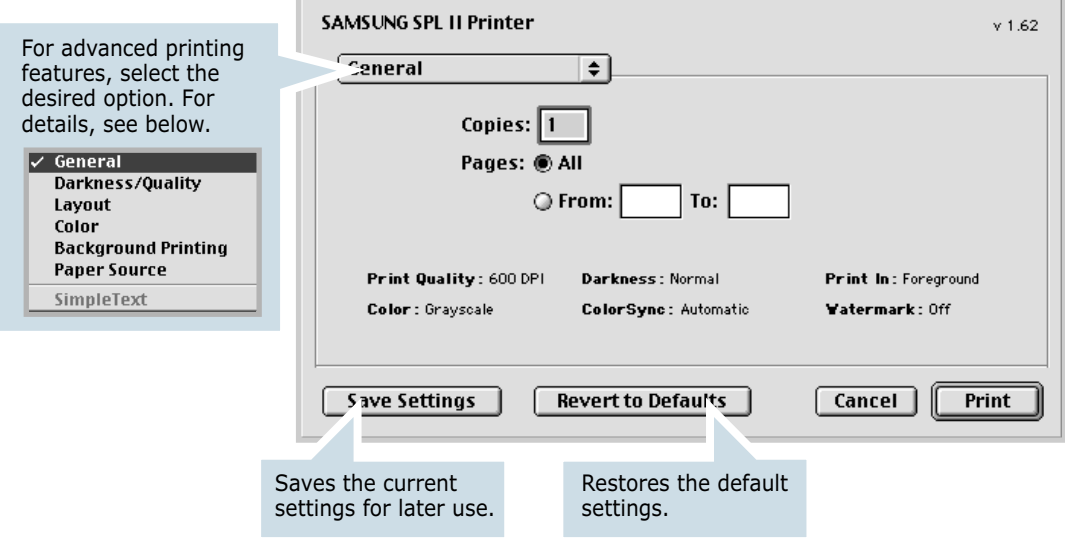

**6** Click **Print** when you finish setting the options.

### **Using Advanced Printing Features**

The SAMSUNG SPL II Printer window contains five categories of advanced properties. Listed below is the name of each property.

- Darkness/Quality
- Layout
- Color
- Background Printing
- Paper Source

Figures next display each property in the SAMSUNG SPL II Printer window.

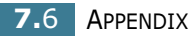

#### **Darkness/Quality**

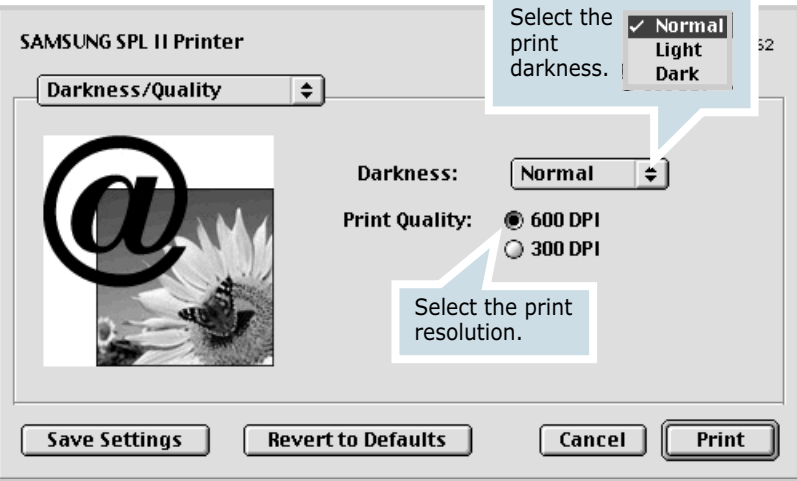

### **Layout**

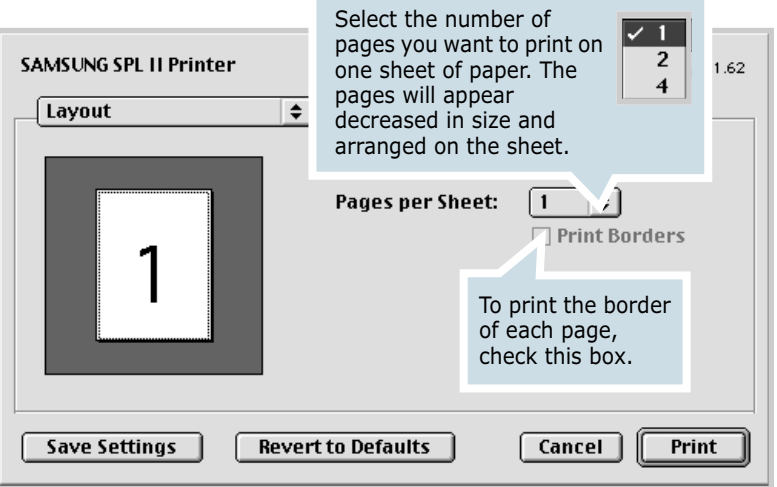

#### **Color**

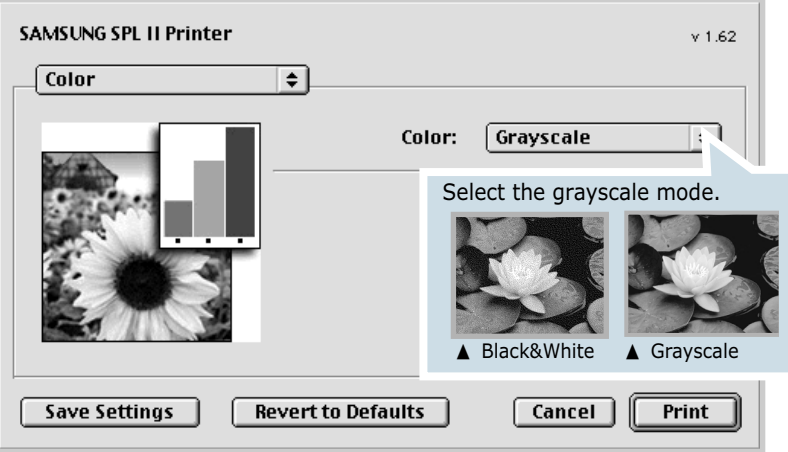

#### **Background Printing**

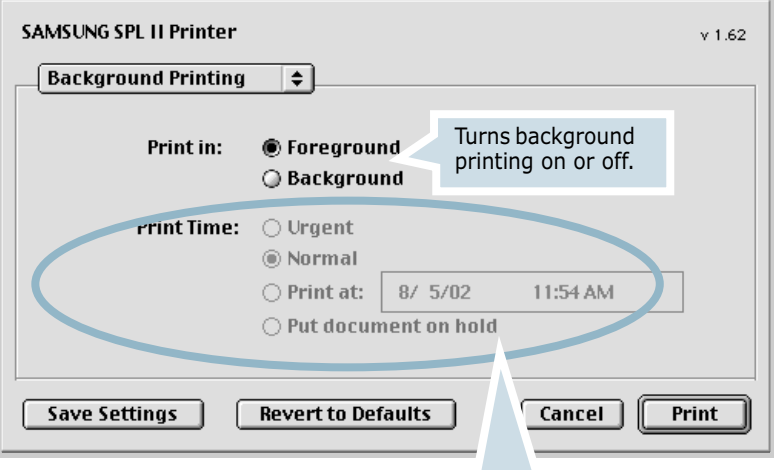

Select a priority for your print job in the queue of jobs waiting to print, click one of the following:

- **Urgent**: to print before any Normal priority job.
- **Normal**: to print in the order the job is received.
- **Print at**: to print at the specific time you enter in the day and time in the fields to the right.
- **Put document on hold**: to hold the print job in the print queue until you are ready to release it.

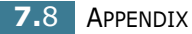

#### **Paper Source**

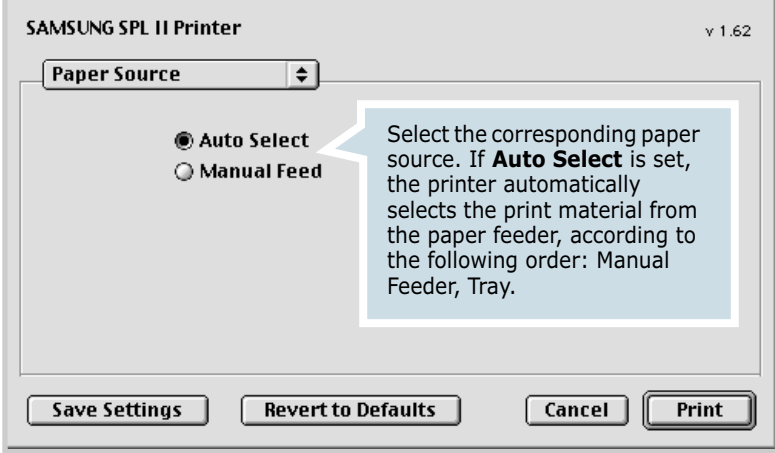

*7*

### **Using Your Printer in Linux**

### **Installing the Printer Driver**

#### **System Requirements**

#### **Supported OS**

- Redhat 6.2/7.0/7.1 and above
- Linux Mandrake 7.1/8.0 and above
- SuSE 6.4/7.0/7.1 and above
- Debian 2.2 and above
- Caldera OpenLinux 2.3/2.4 and above
- Turbo Linux 6.0 and above
- Slackware 7.0/7.1 and above

#### **Recommended Requirements**

- Pentium II or Power PC G3
- RAM 64 MB or higher
- HDD 20 MB or higher

#### **Softwares**

- Glibc 2.1 or higher
- GTK+ 1.2 or higher
- GhostScript

#### **Installing Printer Driver**

- **1** Make sure that you connect the printer to your computer. Turn both the computer and the printer on.
- **2** When the Administrator Login window appears, type in **"root"** in the Login field and enter the system password.

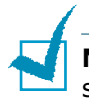

**Note:** You must log in as a super user (root) to install the printer software. If you are not, ask your system administrator.

**3** Insert the printer software CD-ROM. The CD-ROM automatically runs.

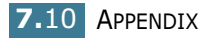

**Note**: If the CD-ROM does not automatically run, click the **in** icon at the bottom of the window. When the Terminal screen appears, type in:

[root@local /root]# **cd /mnt/cdrom** (the CD-ROM directory) [root@local cdrom]# **./setup.sh**

**4** Select the installation type, either **Recommended** or **Expert**, and then click **Continue**.

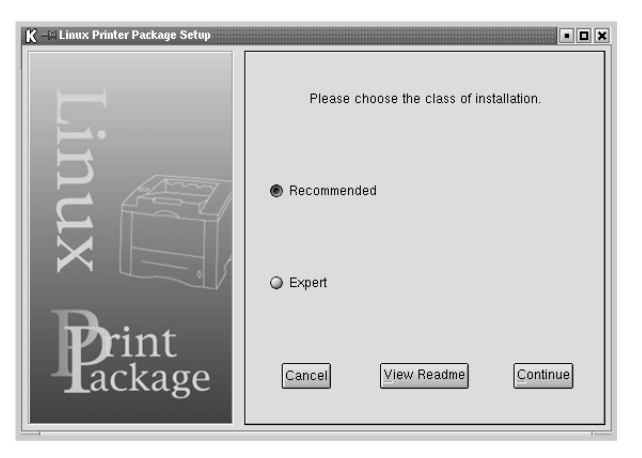

**Recommended** is fully automated and is not required any interaction. **Expert** installation allows you to select the install path or printing system.

**5** If you selected **Recommended**, go to Step 6.

For **Expert**, select the desired option and then click **Begin Install**.

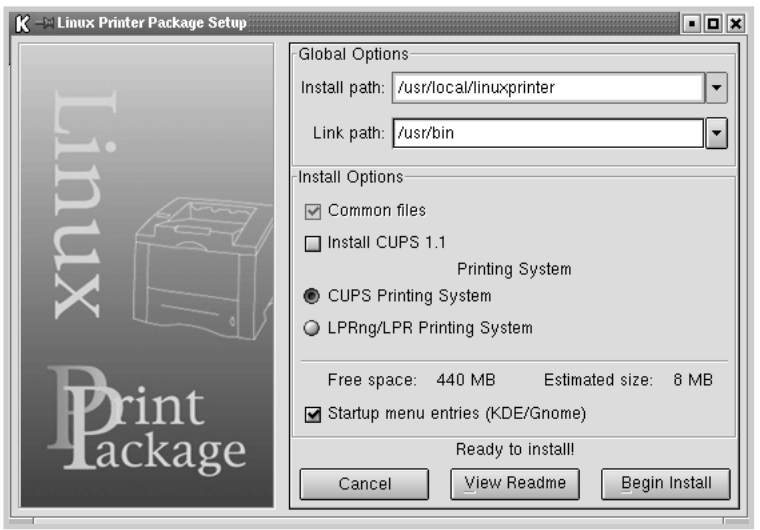

**6** The printer driver installation begins. When the installation is completed, click **Start**.

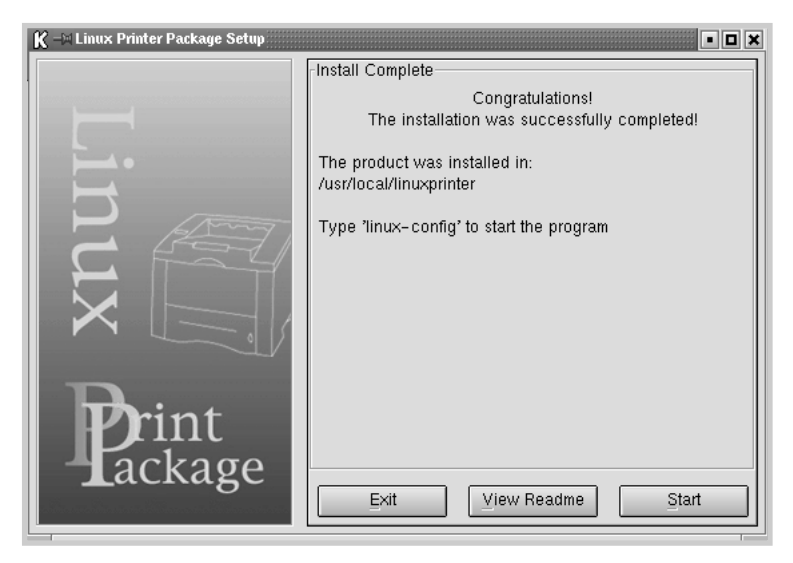

**7** The Linux Printer Configuration window opens. Click the **Add Printer** icon on the toolbar at the top of the window.

**Note**: Depending on the printing system in use, the Administrator Login window may appear. Type in **"root"** in the Login field and enter the system password.

**8** You see the printers currently added in your system. Select the printer you will use. The function tabs available for the selected printer appear at the top of the Add a Printer window.

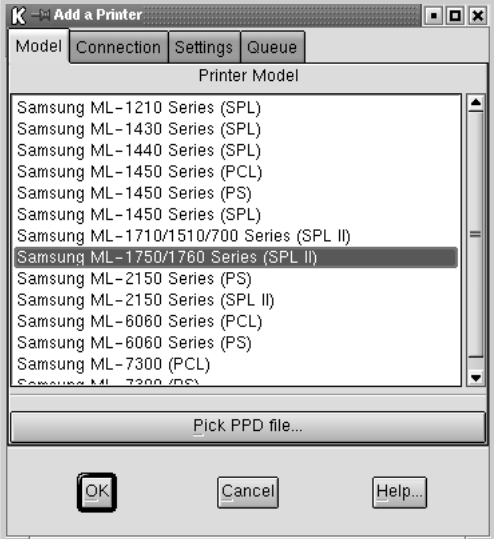

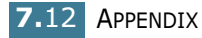

**9** Click the **Connection** tab and ensure that the printer port is set properly. If not proper, change the device setting.

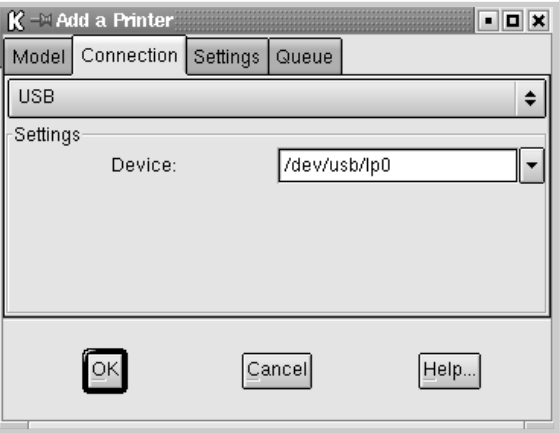

**10** You can use the **Settings** tab and the **Queue** tab to view the printer's current setting. If necessary, you can change the settings.

**Note**: The options may differ depending on the printer in use. The Description and the Location field in the Queue screen may not appear depending on the printing system in use.

- **11** To exit, click **OK**.
- **12** When the window prompts that the new printer is successfully configured, click **OK**.
- **13** The Linux Printer Configuration window re-appears. From the **Info** tab, you can view the information about your printer. If necessary, you can change the printer configuration. For details about changing the printer configuration, see "Using the Configuration Tool" on page 7.16.

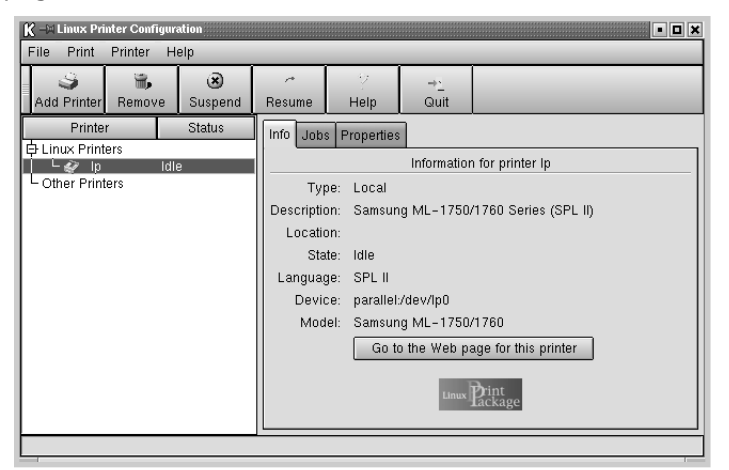

### **Changing the Printer Connection Method**

If you change the printer connection method from USB to parallel or vice versa while in use, you must re-configure your Samsung printer by adding the printer in your system. Take the following steps:

- **1** Make sure that you connect the printer to your computer. Turn both the computer and the printer on.
- **2** When the Administrator Login window appears, type in "**root**" in the Login field and enter the system password.

**Note:** You must log in as a super user (root) to install a new printer to the printing system. If you are not, ask your system administrator.

**3** From the Startup Menu icon at the bottom of the desktop, select **Linux Printer** and then **Configuration Tool**.

You can also access the **Linux Printer Configuration** window by typing in "**linux-config**" from the Terminal screen.

- **4** When the **Linux Printer Configuration** window appears, click the **Add Printer** icon on the toolbar at the top of the window.
- **5** Click the **Connection** tab at the top of the **Add a Printer** window.

Ensure that the printer port is set properly. If not proper, change the device setting.

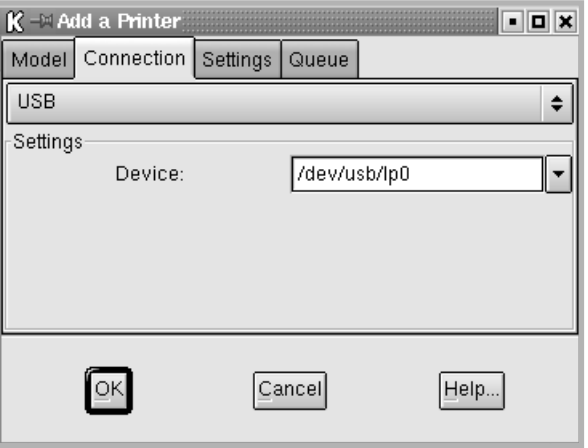

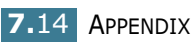

#### **Uninstalling the Printer Driver**

**1** From the Startup Menu icon at the bottom of the desktop, select **Linux Printer** and then **Configuration Tool**.

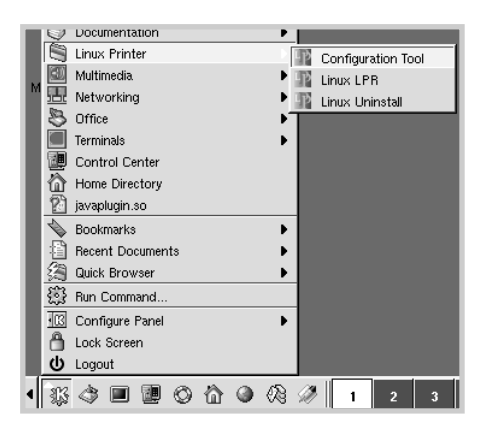

You can also access the Linux Printer Configuration window by typing in "**linux-config**" from the Terminal screen.

- **2** In the **Linux Printer Configuration** window, select the **Uninstall** command from the **File** menu.
- **3** The **Administrator Login** window appears. Type in "**root**" in the Login field and enter the system password. Click **Proceed**.

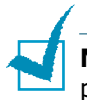

**Note:** You must log in as a super user (root) to uninstall the printer software. If you are not, ask your system administrator.

- **4** The message window which is asking your confirmation to proceed with the uninstallation appears. Click **Yes**.
- **5** Select **Complete uninstall** and then click **Uninstall**.

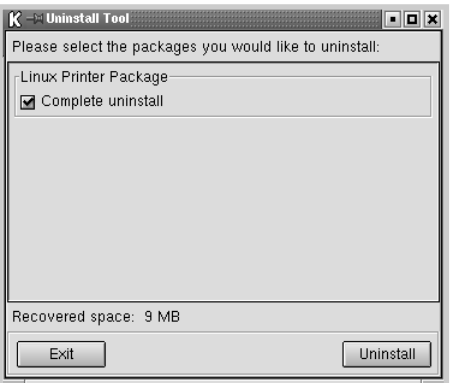

- **6** Click **OK** to begin uninstallation.
- **7** When the uninstallation is completed, click **Finished**.

#### **Using the Configuration Tool**

The configuration tool allows the administrative tasks, including adding and removing new printer, and changing their global settings. Regular users can also run it to easily inspect job queues, examine the printer properties and changing their local preference.

To access the Configuration Tool:

**1** From the Startup Menu icon at the bottom of the screen, select **Linux Printer** and then **Configuration Tool**. The Linux Printer Configuration window appears.

You can also open this window from the Terminal screen by typing in "**linux-config**."

**2** The Linux Printer Configuration window shows a list of installed printers at the left pane. The right pane shows a number of tabs that display information regarding the currently selected printer.

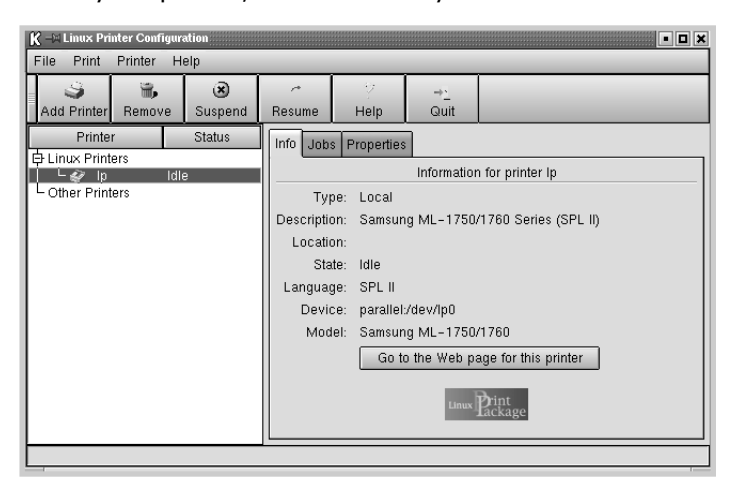

Select your printer, if not currently selected.

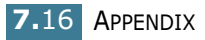

**3** The **Info** tab shows general information about the printer.

If you are an Internet user, you can click **Go to the Web page for this printer** to access the Samsung web page.

Click the **Job** tab to inspect and manage the job queue for the selected printer. You can suspend, resume or delete a specific job(s) in the queue. If you drag a specific job(s), you can drop it into the print queue of another printer.

The **Properties** tab allows you to change the default printer settings.

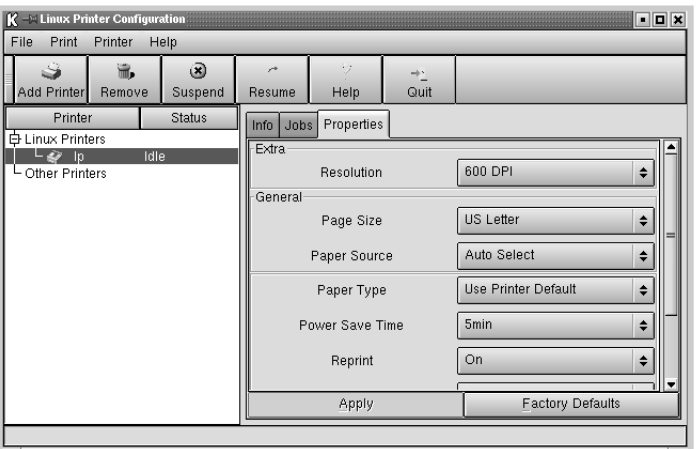

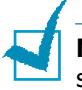

**Note**: Regular users are able to override the system-wide default settings defined by the administrator. When a regular user clicks **Apply**, these custom settings will be saved in the user's profile and may be later used with LLPR. If the administrator is running the configuration tool, then the settings will be saved as the new global defaults.

### **Changing LLPR Properties**

You can fine tune the printer's properties by opening the LLPR Properties window.

To open the **LLPR Properties** window:

- **1** From the application you are using, select the **Print** command.
- **2** When the Linux LPR window opens, click **Properties**.

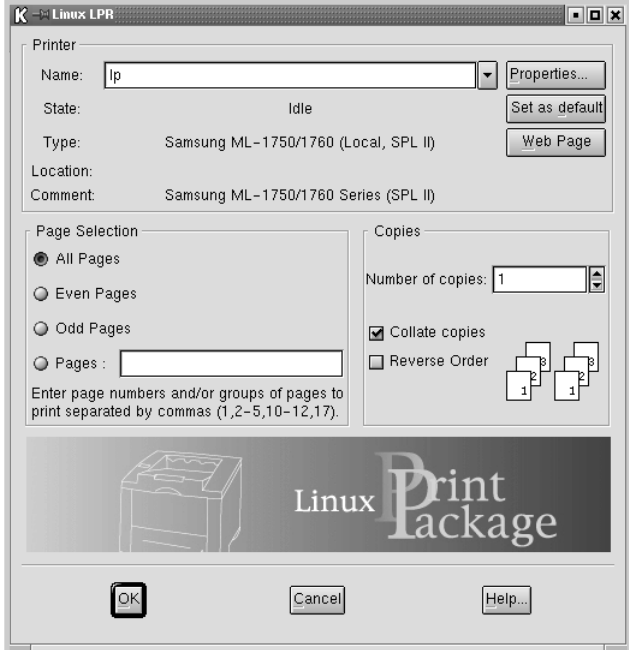

You can also open the LLPR window by using the following:

- Click the Startup Menu icon at the bottom of the screen and select **Linux Printer** and then **Linux LPR**.
- If the Linux Printer Configuration window is currently open, select **Test Print** from the **Print** menu.

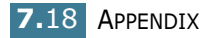

#### **3** The LLPR Properties window opens.

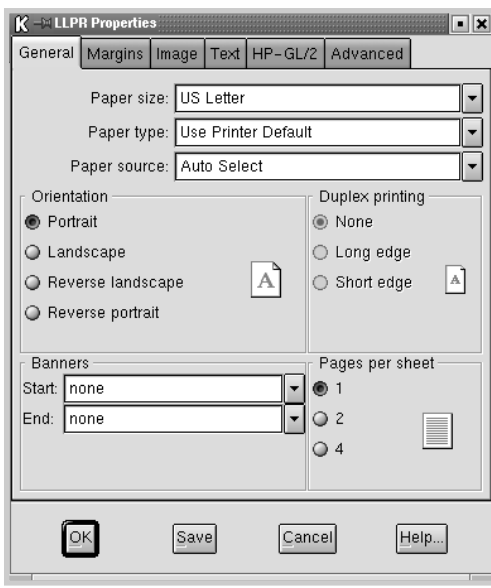

You will see the following six tabs at the top of the window:

- **General** allows you to change the paper size, the paper type, the paper source, the orientation of the documents, enable duplex feature, add start and end banners, and change the number of pages per sheet.
- **Margins** allows you to specify the page margins. The graphics on the right shows the current settings. These margins do not apply when printing regular PostScript data.
- **Image** allows you to set image options that will be used when printing images files, i.e. when a non-PostScript document is passed to LLPR on the command line. But color settings will also take effect for postscript documents.
- **Text** allows you to select the density of the text and turn the syntax coloring on or off.
- **HP-GL/2** allows you to set default options to print documents of the HP-GL/2 format, which is used by some plotters.
- **Advanced** allows you to override the default settings for the printer.

If you click the **Save** button at the bottom of the window, the options will be kept between LLPR session.

Use the **Help** button to view details about the options in the window.

**4** To apply the options, click **OK** in the **LLPR Properties** window. You will return to the **Linux LPR** window. To start printing, click **OK**.

*7*

### **Printing from DOS Applications**

While your printer is primarily a Windows printer, you can also print from a DOS software program using the Remote Control Panel utility provided in the supplied software CD-ROM.

#### **About the Remote Control Panel**

DOS users have access to many printer features through specific DOS printer drivers; however, many software manufactures do not develop printer drivers for their software programs. The printer provides the software control panel for improved printer control when DOS printer drivers are not available or when certain print settings are not available through DOS software programs.

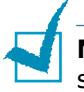

**Note**: The printer's Remote Control Panel is not a printer driver. It should be used to set print settings that are not available through DOS software programs. Printer drivers are supplied by the manufacturers of your DOS software programs. If your DOS software program does not include a printer driver for your printer, contact the manufacturer of the software program or use one of the alternate printer drivers.

### **Installing the Remote Control Panel**

The Remote Control Panel utility is provided on the printer software CD-ROM.

**1** Place the CD-ROM in the CD-ROM drive. Installation will start automatically.

#### **If the CD-ROM drive does not automatically run:**

Select **Run** from the **Start** menu, and type **x:\cdsetup.exe** in the Open box (where **x** is the drive letter for the CD-ROM drive), and click **OK**.

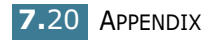

**2** When the language selection window appears, select the appropriate language.

If you can't find the desired language from the screen, scroll through the window using the scroll button on the bottom right of the window.

**3** Click **Install the Samsung Software-III on your PC (WinRCP)**.

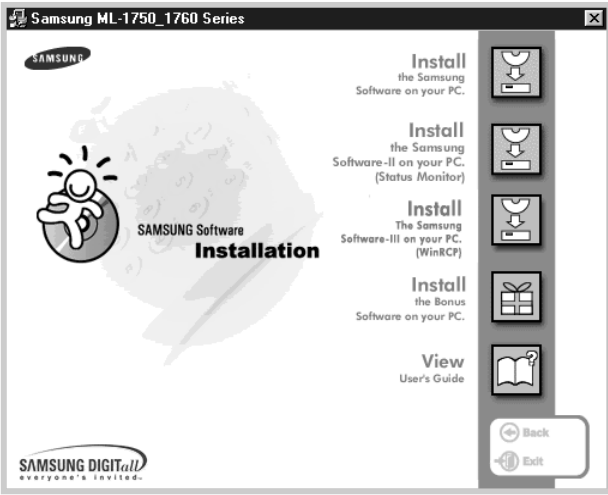

**4** Click **Next**.

The files are copied into the appropriate directory.

**5** After the installation is completed, click **Finish**.

#### **Uninstalling the Remote Control Panel**

The Uninstall icon in the Samsung ML-2150 series program group allows you to select and remove any or all of the Windows ML-2150 printing system components.

- **1** From the **Start** menu, select **Programs**.
- **2** Select **Samsung ML-2150 Series**, and then **Uninstall Remote Control Panel**.
- **3** Click **OK**.

The Samsung ML-2150 Series Remote Control Panel and all of its components are removed from your computer.

**4** Click **Finish**.

*7*

### **Selecting Print Settings**

You can use this Remote Control Panel to select print settings that may not be available on some DOS programs. Typically, duplicate print settings that are selected from a DOS software program override the ones that are selected in the Remote Control Panel.

#### **Starting Remote Control Panel**

- **1** From the **Start** menu, select **Programs**.
- **2** Select **Samsung ML-2150 Series**, and then **Remote Control Panel**.
- **3** The Remote Control Panel window allows you to access all the information you need when using your printer. If necessary, click other tabs on the top of the window to access other features.

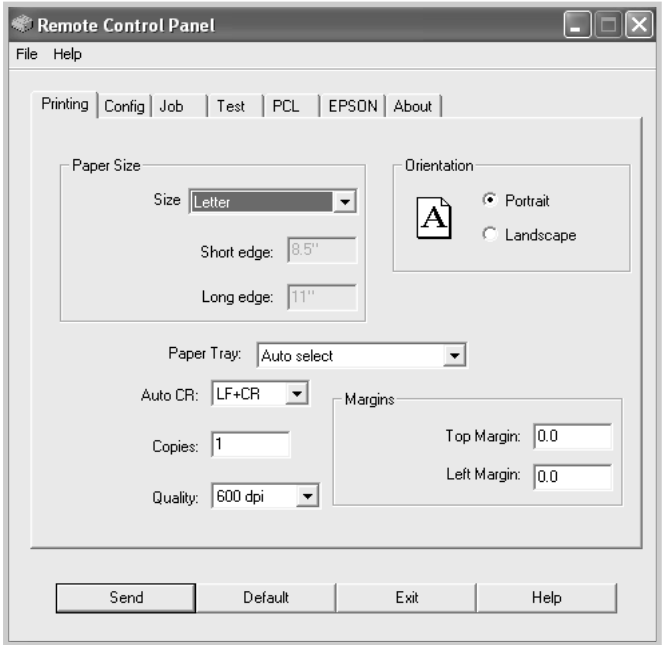

**4** When you finish changing the settings, click **Send** until the Print window is displayed.

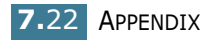

The Remote Control Panel allows you to access the following features:

#### **PRINTING**

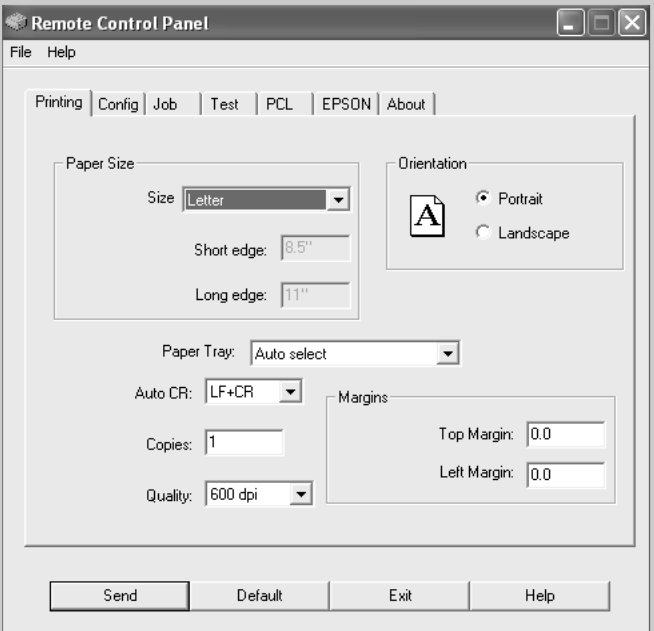

In this tab, you can configure general settings for printing.

- **Paper Size** sets the paper size.
- **Orientation** determines how the output is printed on the page.
- **Paper Tray** sets the default paper source.
- **Auto CR** sets how the printer performs a carriage return.
- **Copies** sets the number of copies printed for each page.
- **Quality** specifies the print quality.
- **Margins** sets the top and left margin of the print material.

#### **CONFIG**

You can configure various printer features.

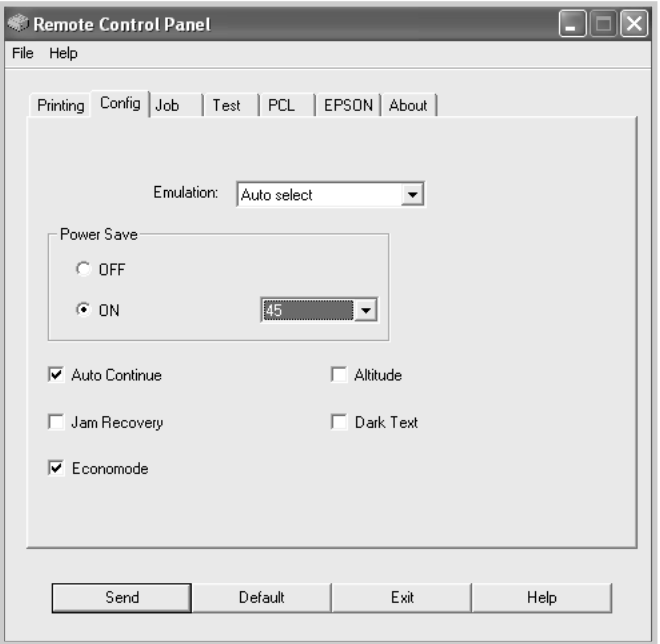

- **Emulation** selects the emulation for printing a document. The factory default is **Auto**.
- **Power Save** determines the length of time the printer waits after a job is printed before it goes to a reduced power state. If the printer is used frequently, select **OFF** which keeps the printer ready to print with the minimum warm-up time. This uses more power to keep the printer warm and ready to print.
- **Auto Continue** determines what action the printer should take when a manual feed print job is sent to the printer. If it is checked, the printer will pick up the paper from the tray after fifteen seconds. Otherwise, the printer will wait for you to load paper in the manual feeder.
- **Jam Recovery** determines what action the printer should take when a paper jam occurs. If it is unchecked, the printer does not reprint a page that has jammed. If it is check, the printer keeps the image in memory for a printed page until the printer signals that the page has successfully printed. The printer reprints all jammed pages.
- **Economode** determines the toner quantity the printer should use when printing. If it is checked, the printer conserves toner when printing. The default value is unchecked, which provides 100% usage.
- **Altitude**: helps the printer optimize its output for a low pressure area, such as a high mountain area.

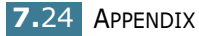

• **Dark Text**: allows all text in your document to be printed darker than a normal document.

#### **JOB**

You can set options for improving the quality of your print job.

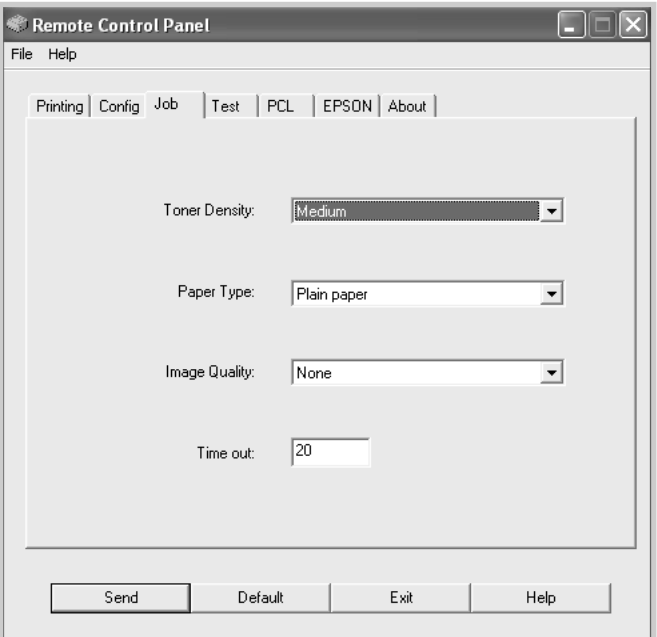

- **Toner Density** determines the toner density of page. The default value is **Medium**.
- **Paper Type** provides the printer with information about the type of paper to be used for a print job. For the best result, set this to the paper type you loaded in the tray of the printer. When using the plain paper, set this to **Plain paper**.
- **Image Quality** improves the print quality of your text and image and make the characters and images appear smoother. It is preset to **None** at the factory.
- **Time out** determins the amount of time (in seconds) the printer will wait before printing the last pag of a print job that does not end with a command to print the page or a formfeed character. You can set from 0 to 300 seconds.

#### **TEST**

This tab allows you to print a resident page to test your printer's performance.

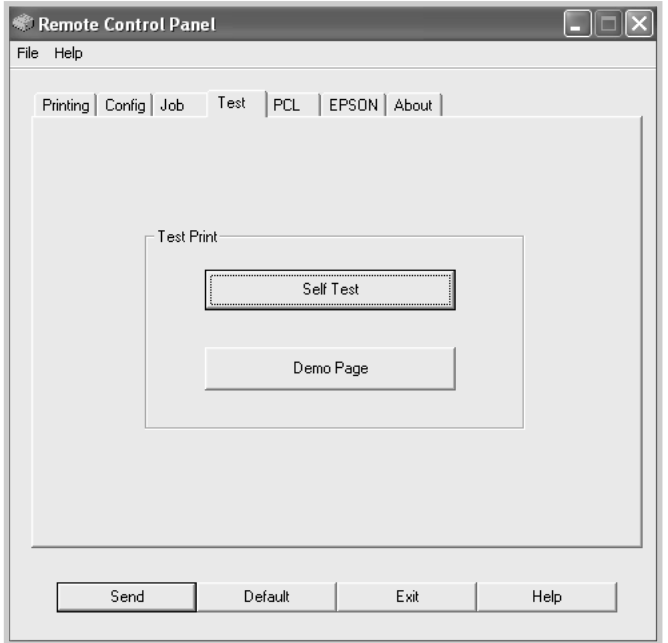

- **Self Test** prints a configuration sheet. A list of the user default settings and the amout of printer memory available prints.
- **Demo Page** prints a demonstration page. It shows the printer features and specifications.

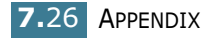

#### **PCL**

In this tab, you can configure various settings for PCL emulation.

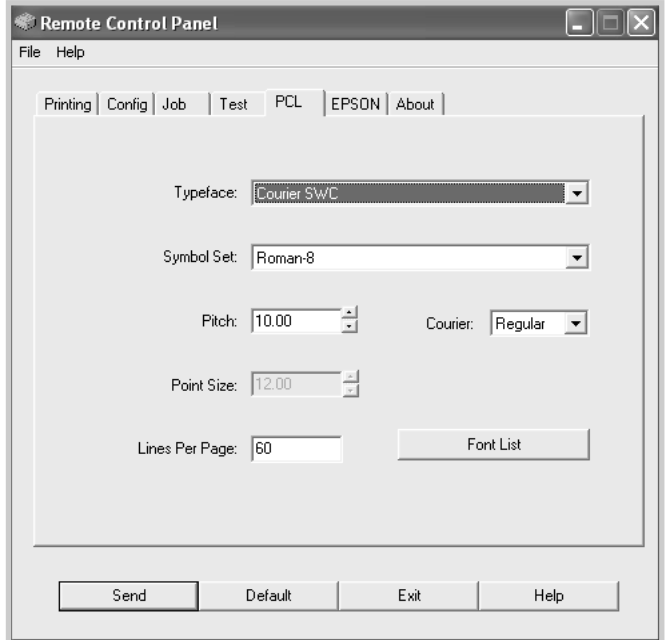

- **Typeface** allows you to select the desired typeface. This setting is ignored when the software application specifies a font.
- **Symbol Set** determines the symbol set. A symbol set is a set of alphabetic and numeric characters, punctuation, and special symbols used when printing with a selected font.
- **Pitch** sets the font pitch (only if you have selected a scalable monospaced font). Pitch refers to the number of fixed-space characters in a horizontal inch of type.
- **Point Size** sets the font point size (only if you have selected a scalable typographic font). Point size refers to the height of the characters in the font. One point equals approximately 1/72 of an inch. You can select point sizes from 4.0 to 999.75 in increments of 0.25 points.
- **Lines Per Page** sets the number of lines that print on each page. The setting can range from 5 to 128 lines per page.
- **Courier** determines the courier font type: **Regular** or **Dark**.
- **Font List** prints a font list showing all the fonts available for PCL emulation.

#### **EPSON**

You can configure various settings for EPSON emulation.

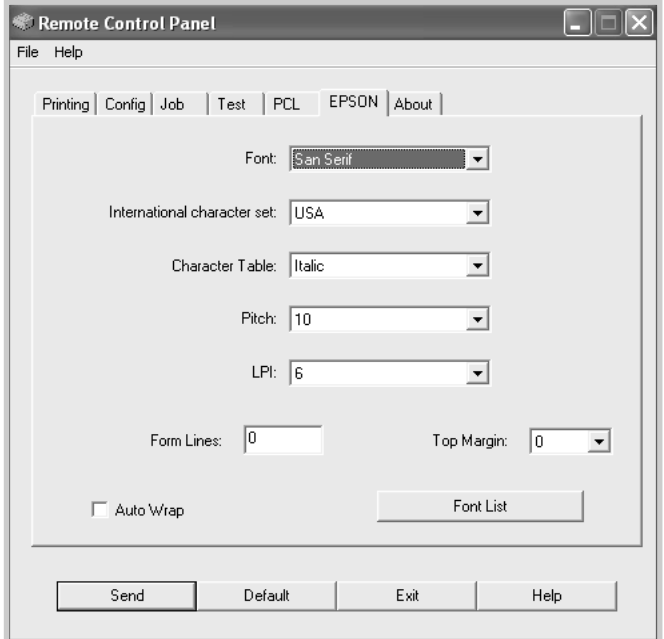

- **Font** allows you to select the desired font.
- **International character set** allows you to select a character set of the desired language.
- **Character Table** selects the character sets.
- **Pitch** sets the font pitch. Pitch refers to the number of fixedspace characters in a horizontal inch of type.
- **LPI** sets the number of lines printed a vertical inch. You can select 6 or 8 lines.
- **Form Lines** sets the number of lines that print on each page.
- **Top Margin** allows you to set the top margin of the print material.
- **Auto Wrap** determines whether or not the printer automatically performs line feed when the data overflows the printable area of the print material.
- **Font List** prints a font list showing all the fonts available for EPSON emulation.

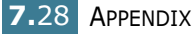

### **Printer Specifications**

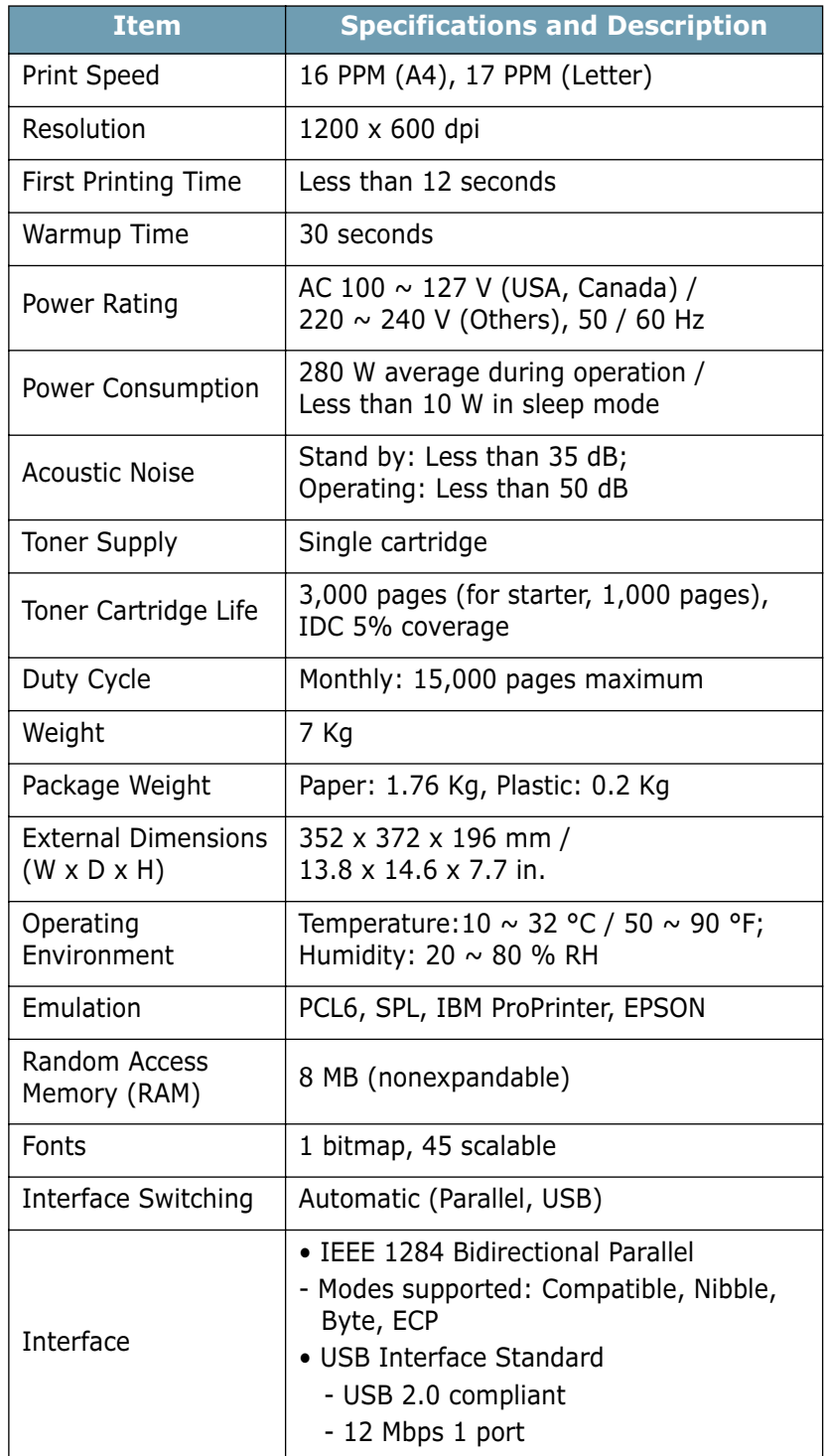

### **Paper Specifications**

#### **Overview**

Your printer accepts a variety of print materials, such as cutsheet paper (including up to 100% recycled fiber content paper), envelopes, labels, transparencies and custom-size paper. Properties, such as weight, composition, grain and moisture content, are important factors affecting the printer's performance and the output quality. Paper that does not meet the guidelines outlined in this User's Guide can cause the following problems:

- Poor print quality
- Increased paper jams
- Premature wear on the printer.

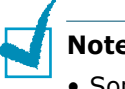

#### **Notes:**

- Some paper may meet all of the guidelines in this guide and still not produce satisfactory results. This may be the result of improper handling, unacceptable temperature and humidity levels, or other variables over which Samsung has no control.
- Before purchasing large quantities of paper, insure the paper meets the requirements specified in this User's Guide.

**CAUTION**: Using paper that does not meet these specifications may cause problems, requiring repairs. These repairs are not covered by the Samsung warranty or service agreements.

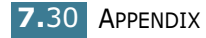

### **Supported Sizes of Paper**

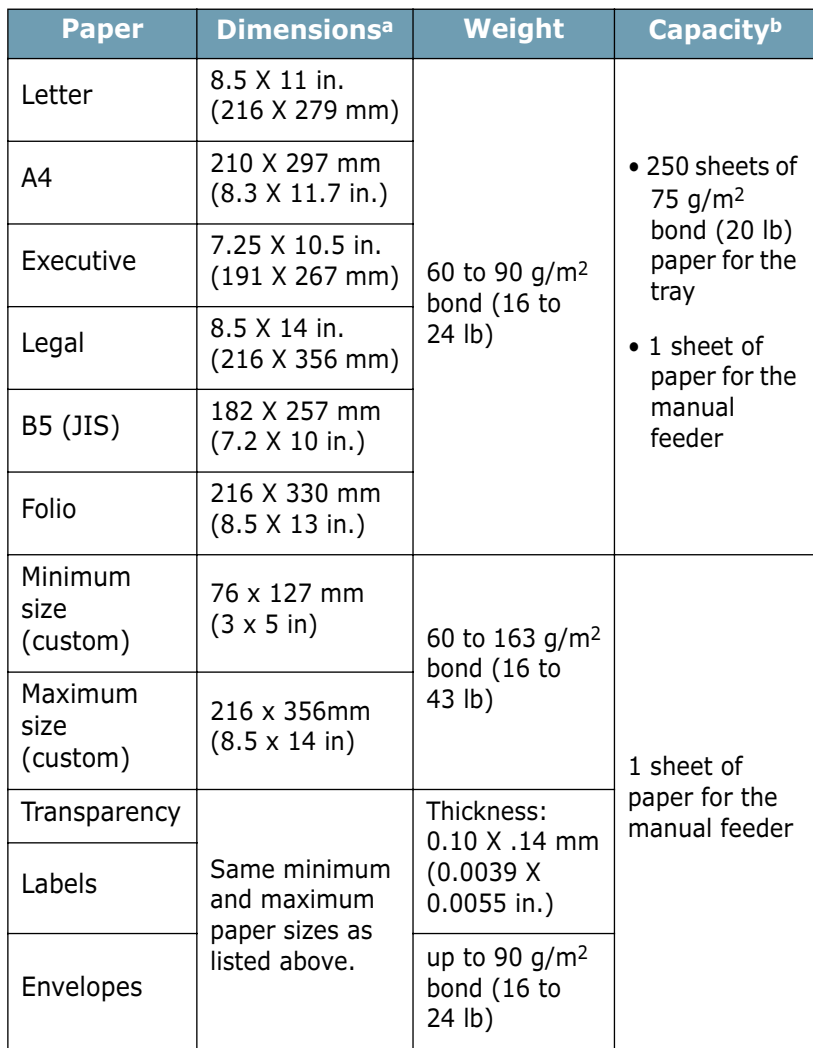

*a.The printer supports a wide range of media sizes. See "Printing on Card Stock or Custom-sized Materials" on page 3.15.*

*b.Capacity may vary depending on media weight and thickness, and environmental conditions.*

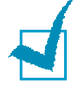

**Note:** You may experience jams when using print materials with a length of less than 127 mm (5 in.). For optimum performance, ensure that you are storing and handling the paper correctly. Please refer to "Printer and Paper Storage Environment" on page 7.34.

### **Guidelines for Using Paper**

For the best result, use conventional 75 g/m2 (20 lb) paper. Ensure that the paper is of good quality, and free of cuts, nicks, tears, spots, loose particles, dust, wrinkles, voids, and curled or bent edges.

If you are unsure of what type of paper you are loading (such as, bond or recycled), check the label on the package.

The following problems may cause print quality deviations, jamming or even damage to the printer.

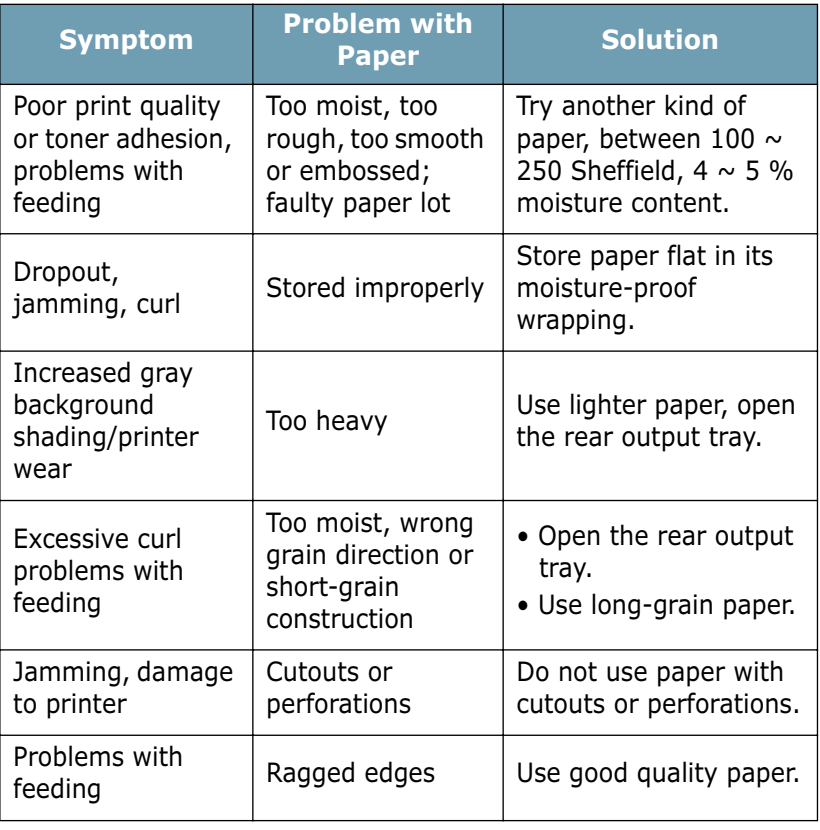

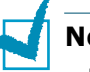

#### **Notes:**

- Do not use letterhead paper printed with low-temperature inks, such as those used in some types of thermography.
- Do not use raised or embossed letterhead.
- The printer uses heat and pressure to fuse toner to the paper. Insure that any colored paper or preprinted forms use inks that are compatible with this fusing temperature (200 °C or 392 °F for 0.1 second).

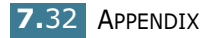

### **Paper Specifications**

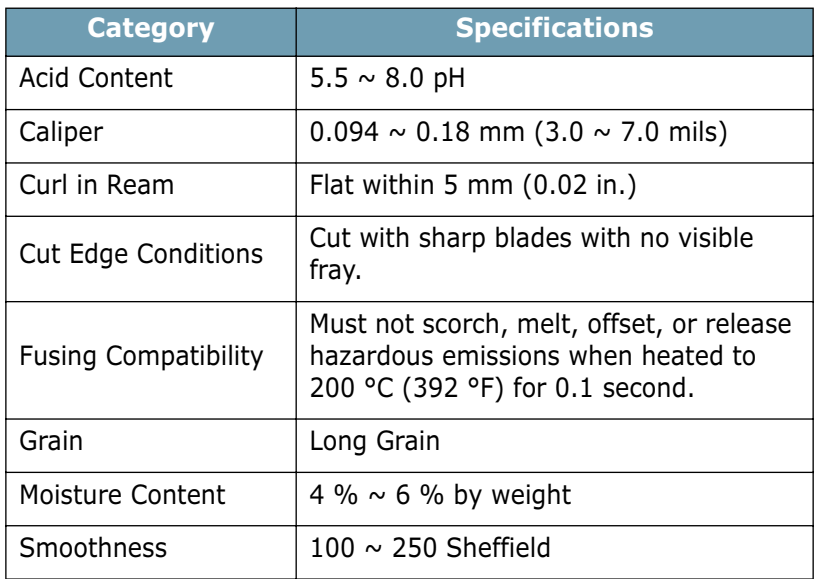

### **Paper Output Capacity**

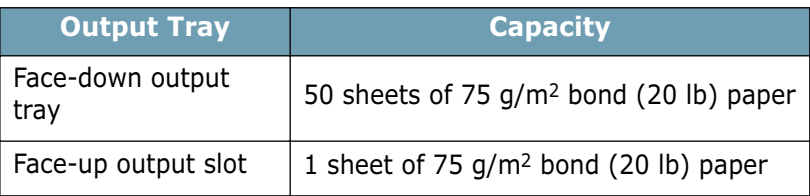

### **Printer and Paper Storage Environment**

Paper storage environmental conditions directly affect the feed operation.

Ideally, the printer and paper storage environment should be at or near room temperature, and not too dry or humid. Remember that paper is hygroscopic; it absorbs and loses moisture rapidly.

Heat works with humidity to damage paper. Heat causes the moisture in paper to evaporate, while cold causes it to condense on the sheets. Heating systems and air conditioners remove most of the humidity from a room. As paper is opened and used, it loses moisture, causing streaks and smudging. Humid weather or water coolers can cause the humidity to increase in a room. As paper is opened and used it absorbs any excess moisture, causing light print and dropouts. Also, as paper loses and gains moisture it can become distorted. This can cause paper jams.

Care should be taken not to purchase more paper than can be used in a short time (about 3 months). Paper stored for long periods may experience heat and moisture extremes, which can cause damage. Planning is important to prevent damage to large supplies of paper.

Unopened paper in sealed reams can remain stable for several months before use. Opened packages of paper have more potential for environment damage, especially if they are not wrapped with a moisture-proof barrier.

The paper storage environment should be properly maintained to ensure optimum printer performance. The required condition is 20° to 24°C (68° to 75°F), with a relative humidity of 45% to 55%. The following guidelines should be considered when evaluating the paper's storage environment:

- Paper should be stored at or near room temperature.
- The air should not be too dry or too humid.
- The best way to store an opened ream of paper is to rewrap it tightly in its moisture-proof wrapping. If the printer environment is subject to extremes, unwrap only the amount of paper to be used during the day's operation to prevent unwanted moisture changes.

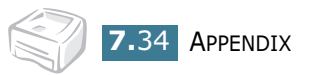

# **INDEX**

### **C**

cancel, print 4.4 clean, printer 5.5 cleaning sheet, print 5.7 connect parallel cable 2.9 power cord 2.11 USB cable 2.10 control panel,use 1.6

### **D**

demo page, print 2.12 document, print 4.2

### **E**

error, solve 6.17

### **I**

install software 2.15 toner 2.4 USB driver 2.18

### **L**

language, change 2.17 load paper 3.7

### **O**

output tray, select 3.5 overlay create 4.22 delete 4.25 print 4.24

#### **P**

paper jams, clear 6.7 paper load in manual feeder 3.8 in tray 2.6, 3.7 paper size 3.3 paper, capacity 3.3 paper, guidelines 3.4 print cleaning sheet 5.7 demo page 2.12 document 4.2 fit to page 4.13 N-up 4.10 overlay 4.22 poster 4.14 scale 4.12 watermark 4.19 printer cable, connect 2.9 printer, clean 5.5 printer, sharing 4.28 problem DOS 6.22 Linux 6.20 Macintosh 6.19 windows 6.18

### **S**

setting darkness 4.16 favorite 4.5 image mode 4.16 paper size 4.6 paper source 4.6 paper type 4.6 resolution 4.16 toner save 4.16 true-type option 4.16

software DOS 7.20 install 2.15 Linux 7.10 Macintosh 7.2 overview 2.13 reinstall 2.16 system requirements 2.15 uninstall 2.17 specification paper 7.30 printer 7.29 status monitor, use 4.26

#### **T**

toner install 2.4 life 5.2 redistribute 5.3 replace 5.4 toner save 4.8

### **W**

watermark create 4.20 delete 4.21 edit 4.21 print 4.19

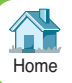